- \* Depending on the software installed or your service provider or country, some of the descriptions in this guide may not match your phone exactly.
- \* Depending on your country, your phone and accessories may appear different from the illustrations in this guide.

## **SAMSUNG ELECTRONICS**

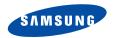

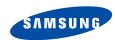

SAMSUNG

SGH-Z300 User's Guide

# Important safety precautions

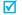

Failure to comply with the following precautions may be dangerous or illegal.

#### Drive safely at all times

Do not use a hand-held phone while driving. Park the vehicle first.

#### Switch off the phone when refuelling

Do not use the phone at a refuelling point (service station) or near fuels or chemicals.

#### Switch off in an aircraft

Wireless phones can cause interference. Using them in an aircraft is both illegal and dangerous.

## Switch off the phone near all medical equipment

Hospitals or health care facilities may be using equipment that could be sensitive to external radio frequency energy. Follow any regulations or rules in force.

#### Interference

All wireless phones may be subject to interference, which could affect their performance.

#### Be aware of special regulations

Meet any special regulations in force in any area and always switch off your phone whenever it is forbidden to use it, or when it may cause interference or danger.

#### Water resistance

Your phone is not water-resistant. Keep it dry.

#### Sensible use

Use only in the normal position (held to the ear). Avoid unnecessary contact with the antenna when the phone is switched on.

#### **Emergency calls**

Key in the emergency number for your present location, then press  $\bigcirc$ .

#### Keep your phone away from small children

Keep the phone and all its parts, including accessories, out of the reach of small children.

#### **Accessories and batteries**

Use only Samsung-approved accessories and batteries. Use of any unauthorised accessories could damage your phone and may be dangerous.

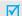

- The phone could explode if the battery is replaced with an incorrect type.
- Dispose of used batteries according to the manufacturer's instructions.

#### **Qualified service**

Only qualified service personnel may repair your phone.

For more detailed safety information, see "Health and safety information" on page 79.

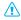

## **About this Guide**

This User's Guide provides you with condensed information about how to use your phone. To quickly learn the basics for your phone, please refer to "Get started" and "Step outside the phone."

In this guide, the following instruction icons appear:

- Indicates that you need to pay careful attention to the subsequent information regarding safety or phone features
- Indicates that you can get more information on the referenced page.
- Indicates that you need to press the Navigation keys to scroll to the specified option and then select it.
- [ ] Indicates a key on the phone. For example, [**OK**]
- Indicates a soft key, whose function is displayed on the phone screen. For example, < Menu>

#### 3G

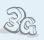

Your phone is capable of operating in a 3G environment, allowing much greater data transfer speed, video streaming, and video conferencing.

## Special features of your phone

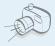

#### Camera and camcorder

Use the camera module on your phone to take a photo or record a video.

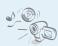

#### Media player

Play media files on your phone. You can enjoy high quality videos and music.

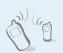

#### IrDA

Send and receive Address book and Calendar data and media files via an infrared port.

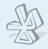

#### Bluetooth

Send photos, images, videos, and other personal data, and connect to other devices using free, wireless Bluetooth technology.

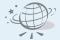

#### Web browser

Access the wireless web to get up-to-the-minute information and a wide variety of media content.

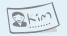

#### Name card

Create name cards with your number and profile whenever introducing yourself to others use this convenient electronic name card

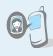

## Get personal with photo caller ID

See who's calling you with their very own photo displays.

#### Multimedia Message Service (MMS)

Deliver MMS messages with a combination of text, images, and audio.

#### E-mail

Deliver e-mails with images, video, and audio attachments.

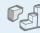

#### Java

Enjoy Java™-based embedded games and download new games.

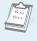

#### Organiser

Keep track of your daily, weekly, and monthly schedule.

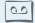

#### Voice recorder

Record memos or sounds.

## Contents

| Unnack                                                              | 6        |
|---------------------------------------------------------------------|----------|
| Unpack                                                              |          |
| Make sure you have each item                                        |          |
| Your phone                                                          | 6        |
| Buttons, features, and locations                                    |          |
| Get started                                                         | 7        |
| First steps to operating your phone                                 |          |
| Install and charge the phone                                        | 7        |
| Power on or off                                                     | 8        |
| Keys and display                                                    | 9        |
| Access menu functions                                               | 11       |
| Access Home Screen menus                                            | 12       |
| Customise your phone                                                |          |
| Make/Answer calls                                                   | 14       |
| Step outside the phone                                              | 15       |
| Begin with your camera, Media player, games, other special features | web, and |
| Use camera                                                          | 15       |
| Play media files                                                    | 16       |
| Play games                                                          |          |
| Browse the web                                                      | 17       |
| Llas Asistras a landi.                                              | 10       |

| Send messages                    | 19 |
|----------------------------------|----|
| View messages                    | 20 |
| Use Bluetooth wireless           | 21 |
| Enter text                       | 22 |
| ABC, T9, Number, and Symbol mode |    |
| Call functions                   | 24 |
| Advanced calling features        |    |
| Menu functions                   | 28 |
| All menu options listed          |    |
| Solve problems                   | 78 |
| Help and personal needs          |    |
| Health and safety information    | 79 |
|                                  |    |
| Index                            | 85 |

## Overview of menu functions

To access Menu mode, press < Menu > in Idle mode.

| 1 Call History                                                                                                    | ▶ p. 28                                                                                                    |
|----------------------------------------------------------------------------------------------------|----------------------------------------------------------------------------------------------------|
| Missed calls     Dialled calls     Received calls     Current contacts     Delete all     Data calls     Calls cost*     Calls time      | <ul> <li>▶ p. 28</li> <li>▶ p. 29</li> <li>▶ p. 29</li> <li>▶ p. 29</li> <li>▶ p. 29</li> <li>▶ p. 29</li> <li>▶ p. 30</li> </ul>                                               |
| 2 Address book                                                                                                    | ▶ p. 30                                                                                                    |
| 1 Search contact 2 New contact 3 Groups 4 Speed dial 5 My name card 6 Copy all 7 Own number 8 Service number* 9 Settings 0 Memory status | <ul> <li>p. 30</li> <li>p. 31</li> <li>p. 32</li> <li>p. 32</li> <li>p. 33</li> <li>p. 33</li> <li>p. 33</li> <li>p. 33</li> <li>p. 33</li> <li>p. 34</li> <li>p. 34</li> </ul> |
| 3 Settings                                                                                                    | ▶ p. 34                                                                                                    |
| <ul><li>1 Profiles</li><li>2 Time &amp; date</li><li>3 Phone</li><li>4 Display</li><li>5 Call</li></ul>                                  | <ul> <li>p. 34</li> <li>p. 35</li> <li>p. 35</li> <li>p. 36</li> <li>p. 37</li> </ul>                                                                                           |

| 3 Settings (continued)                                                            | ▶ p. 34                                                                               |
|-----------------------------------------------------------------------------------|---------------------------------------------------------------------------------------|
| 6 Connectivity 7 Application settings 8 Security 9 Memory status 0 Reset settings | <ul> <li>p. 39</li> <li>p. 43</li> <li>p. 44</li> <li>p. 45</li> <li>p. 45</li> </ul> |
| 4 Camera                                                                          | ▶ p. 45                                                                               |

▶ p. 50

5 Messaging

1 Create new

| 2 Inbox                                                                        | ▶ p. 52                                                                                              |
|--------------------------------------------------------------------------------|----------------------------------------------------------------------------------------------------|
| 3 Drafts                                                                       | ▶ p. 54                                                                                              |
| 4 Outbox                                                                       | ▶ p. 54                                                                                              |
| 5 Sent box                                                                     | ▶ p. 54                                                                                              |
| 6 Email inbox                                                                  | ▶ p. 55                                                                                              |
| 7 Templates                                                                    | ▶ p. 56                                                                                              |
| 8 Broadcast                                                                    | ▶ p. 56                                                                                              |
| 9 Delete all                                                                   | ▶ p. 57                                                                                              |
| 0 Settings                                                                     | ▶ p. 57                                                                                              |
|                                                                                |                                                                                                    |
| * Memory status                                                                | ▶ p. 60                                                                                              |
|                                                                                |                                                                                                    |
| * Memory status                                                                | ▶ p. 60<br>▶ p. 61                                                                                   |
| * Memory status  6 Browser  1 Go to homepage                                   | <ul><li>p. 60</li><li>p. 61</li><li>p. 61</li></ul>                                                  |
| * Memory status  6 Browser  1 Go to homepage 2 Enter URL                       | <ul><li>p. 60</li><li>p. 61</li><li>p. 61</li><li>p. 62</li></ul>                                    |
| * Memory status  6 Browser  1 Go to homepage 2 Enter URL 3 Favorites           | <ul> <li>p. 60</li> <li>p. 61</li> <li>p. 61</li> <li>p. 62</li> <li>p. 62</li> <li>p. 62</li> </ul> |
| * Memory status  6 Browser  1 Go to homepage 2 Enter URL 3 Favorites 4 History | ▶ p. 60<br>▶ p. 61<br>▶ p. 61<br>▶ p. 62<br>▶ p. 62<br>▶ p. 62<br>▶ p. 62                            |
| * Memory status  6 Browser  1 Go to homepage 2 Enter URL 3 Favorites           | <ul> <li>p. 60</li> <li>p. 61</li> <li>p. 61</li> <li>p. 62</li> <li>p. 62</li> <li>p. 62</li> </ul> |

| 7 Applications                                                                                                    | ▶ p. 63                                                                                                    |
|----------------------------------------------------------------------------------------------------|----------------------------------------------------------------------------------------------------|
| 1 SAT* 2 Media player 3 Voice memo 4 World clock 5 Calculator 6 Converter 7 Help                                                                                                    | <ul> <li>p. 63</li> <li>p. 63</li> <li>p. 65</li> <li>p. 66</li> <li>p. 66</li> <li>p. 67</li> </ul>                                                                                                    |
| 8 Media Album                                                                                                    | ▶ p. 67                                                                                                    |
| Images<br>Videos<br>Music<br>Sounds<br>Games & More<br>Other files<br>Memory card**                                                                                                    | <ul> <li>p. 68</li> <li>p. 69</li> <li>p. 70</li> <li>p. 71</li> <li>p. 72</li> <li>p. 73</li> <li>p. 74</li> </ul>                                                                                                    |
| 9 Calendar                                                                                                    | ▶ p. 74                                                                                                    |
| <ul> <li>1 Alarm</li> <li>2 Month view</li> <li>3 Week view</li> <li>4 Today's events</li> <li>5 Schedule</li> <li>6 Anniversary</li> <li>7 Task</li> <li>8 Memo</li> <li>9 Missed event alarr</li> <li>0 Memory status</li> </ul> | <ul> <li>▶ p. 74</li> <li>▶ p. 74</li> <li>▶ p. 76</li> <li>▶ p. 77</li> <li>▶ p. 77</li> <li>▶ p. 77</li> <li>▶ p. 77</li> <li>▶ p. 77</li> <li>▶ p. 77</li> <li>▶ p. 77</li> <li>▶ p. 77</li> <li>▶ p. 77</li> </ul> |

- Shows only if supported by your USIM/SIM card.
- \*\* Shows only if a memory card is inserted into the phone.

## Unpack

Make sure you have each item

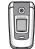

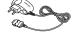

Phone

Travel Charger

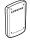

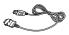

Battery

PC Data Cable

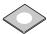

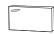

PC Link CD

User's Guide

You can obtain various accessories from your local Samsung dealer.

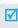

The items supplied with your phone and the accessories at your Samsung dealer may vary, depending on your country or service provider.

## Your phone

Buttons, features, and locations

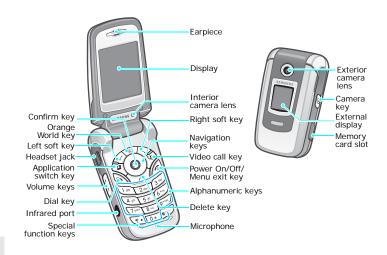

#### Get started

First steps to operating your phone

#### **USIM/SIM** card information

When you subscribe to a cellular network, you receive a plug-in SIM (Subscriber Identity Module) card loaded with your subscription details, such as your PIN and available optional services. For 3G services, you can purchase a USIM (Universal Subscriber Identity Module) card.

#### Install and charge the phone

1 Remove the battery.

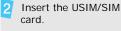

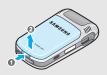

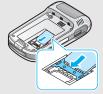

If the phone is already on, first turn it off by holding [ ].

Make sure that the goldcoloured contacts on the card face down into the phone. 3 Install the battery.

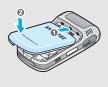

Plug the travel charger into the phone.

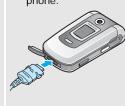

- Plug the charger into a standard AC wall outlet. The LED on the charger indicates the charging progress.
  - · Red: the battery is being charged.
  - · Green: the battery is completely charged.
  - Orange: the battery is not correctly installed or is operating at a too high or too low temperature.
- When the phone is completely charged (green charger LED), unplug the charger from the power outlet.

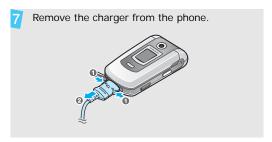

#### Low battery indicator

When the battery is low:

- · a warning tone sounds,
- the battery low message displays, and
- the empty battery icon blinks.

If the battery level becomes too low, the phone automatically turns off. Recharge your battery.

#### Power on or off

| Power on                                         | 1. | Open the phone.                                                    |
|--------------------------------------------------|----|--------------------------------------------------------------------|
|                                                  | 2. | Press and hold [ [ ] to turn on the phone.                         |
| Do not turn on the                               | _  |                                                                    |
| phone when<br>mobile phone use<br>is prohibited. | 3. | If necessary, enter the PIN and press <b><confirm></confirm></b> . |
|                                                  |    |                                                                    |
|                                                  | 1. | Open the phone.                                                    |
|                                                  | 2. | Press and hold [ 6].                                               |

### **Keys and display**

| Key(s)              | Description                                                                                                    |
|---------------------|----------------------------------------------------------------------------------------------------|
| $\Diamond \Diamond$ | Perform the function indicated on the bottom line of the display.                                                                       |
| <b>a</b>            | Access Orange World, the portal site of Orange.                                                                                         |
|                     | In Idle mode, access your favourite menus directly when held down.  ▶ p. 35 In Menu mode, scroll through the menu options.              |
| ©K                  | In Menu mode, select the highlighted menu option or confirm input.                                                                      |
|                     | Open the application switch window to open <b>Call</b> , <b>Messages</b> , and <b>Internet</b> without exiting the current application. |
| [9]                 | Make a video call.                                                                                                    |
| $\Theta$            | Make or answer a call.  In Idle mode, retrieve the recent number dialled, missed, or received.                                          |
| $\forall$           | Delete characters from the display or an item in an application.                                                                        |

| Key(s)   | Description                                                                                                    |
|----------|----------------------------------------------------------------------------------------------------|
| 6        | End a call.  Press and hold to switch the phone on and off.  In Menu mode, cancel input and return the phone to Idle mode.                                                        |
| 0 +      | Enter numbers, letters, and some special characters.  In Idle mode, press and hold [1] to access your voicemail server. Press and hold [0] to enter an international call prefix. |
| #18"     | Enter special characters.  Press and hold [#] to activate or deactivate the Silent profile. Press and hold [*] to enter a pause between numbers.                                  |
| ÷        | Adjust the phone volume.  In Idle mode, with the phone open, adjust the keypad tone volume. With the phone closed, press and hold to activate the external display.               |
| <b>e</b> | Press and hold to turn on the camera. In Camera mode, switch the camera lens.                                                                                                    |

#### Display

#### Layout The display has three areas. Table Course w Icons display various icons. Text and graphics display messages, instructions, and information you enter. Soft key function indicators show the current functions assigned to the two soft keys. Lcons Tall. Received signal strength **(** Accessing services in a 2.5G network; when transferring data, this icon animates Accessing services in a 3G **65**0) network; when transferring data, this icon animates Active roaming feature Voice call in progress Out of your service area; you cannot send or receive voice calls Video call in progress

#### I cons (continued)

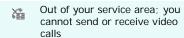

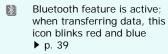

Connected with a Bluetooth headset or hands-free kit

▶ IrDA port is active ▶ p. 41

Memory card inserted

Connected with a computer via a USB port

Browsing the Internet on a PC using the phone as a modem

Connected to a secured web page

New message; depending on the message type, the following icons may appear.

• 🖳 : SMS

MMS or MMS with attachments

• 🙉 : E-mail

• 🖭 : Voicemail

• 🔀 : Push

• <a>E</a>: Configuration message

#### I cons (continued)

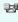

Inbox full; depending on the message type, the following icons may appear.

- ₽4: SMS
- MMS or MMS with attachments
- 📭 : E-mail
- 👊: Voicemail
- ⊕ : Push
- 🚁: Configuration message

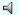

Profile setting ▶ p. 35

- : Normal
- 3{ : Meeting
- 🚓: Car
- 💬 : Silent
- 🤹 : Outdoor

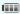

Battery power level

#### **Access menu functions**

## Use the sof

The roles of the soft keys vary depending on the function you are using. The bottom line of the display indicates their current role.

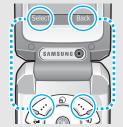

Press the left soft key to confirm the function displayed or option highlighted. Press the right soft key to move up one level.

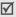

In each main menu, one of the most popular sub menu is assigned to the left soft key. This allows you to quickly access the most popular menus.

## Select a option

- Press the appropriate soft key or < Menu> to access Menu mode.
- Press the Navigation keys to move to the next or previous option.
- Press < Select >,
   < Confirm >, or [OK] to
   confirm the function
   displayed or option
   highlighted.
- 4. To exit, choose either of the following methods:
  - Press < Back > to move up one level.
  - Press [♠] to return to Idle mode.

#### Use shortcuts

Press the number key corresponding to the option you want.

#### **Access Home Screen menus**

On the Home Screen, there are icons on the left side of the display, which give you easy access to popular menus.

# Navigate around the Home Screen

- To move among the Home Screen menu icons, press [Up] or [Down].
- To activate a menu window, press [OK] or [Right].
- To highlight a menu or access a highlighted menu, press [OK].
- To close a menu window or return to the previous menu level, press [Left].

#### **Customise your phone**

#### Display language

- In Idle mode, press <Menu> and select Settings → Phone → Language → Screen text.
- 2. Select a language.
- Press < Save >.

## Call ringer melody

You can change the call ringer by changing the properties of the currently active sound profile.

#### To change the profile properties:

- In Idle mode, press <Menu> and select Settings → Profiles.
- Scroll to the sound profile you are using.
- Press < Options > and select Edit.
- Select Voice call ringtone and select a ringer for voice calls.
- 5. Press < Select >.
- Select Video call ringtone and select a ringer for video calls.
- 7. Press < Select >.
- Press < Options > and select Save.

#### To change the sound profile:

- In Idle mode, press <Menu> and select Settings → Profiles.
- 2. Select the profile you want.

#### Idle mode Wallpaper

You can set wallpaper for the idle screen.

- In Idle mode, press <Menu> and select Settings → Display → Wallpaper.
- 2. Press [Left] or [Right] to scroll to an image box.
- 3. Select an image and press < Set >.

#### Silent mode

You can quickly activate the Silent profile to avoid disturbing other people.

Press and hold [#] in Idle mode.

#### Phone lock

You can protect the phone against unauthorised use with a phone password. The phone will require the password on power-up.

- In Idle mode, press < Menu> and select Settings → Security → Change phone password.
- Enter the default password, 00000000, and press <Confirm>.
- Enter a new 4- to 8-digit password and press < Confirm>.
- Enter the new password again and press < Confirm>.
- 5. Select Phone lock.
- Select **Fnable**.
- 7. Enter the password and press < Confirm >

#### Make/Answer calls

#### Make a call

#### To make a voice call:

- 1. Enter an area code and phone number.
- 2. Press [ ].
- 3. To end the call, press [ ].

#### To make a video call:

- Enter an area code and phone number.
- Press [ 1], and the other person appears on the screen.

#### Answer a call

- When the phone is ringing, press [ ].
- For a video call, press
   Show me> to allow the other person to see you.
- 3. To end the call, press [ ].

# Adjust the volume during a call

Press [▲/▼].

## Step outside the phone

Begin with your camera, Media player, games, web, and other special features

#### Use camera

#### Take a photo

- 1. In Idle mode, press and hold [固] to turn on the camera.
- Press [6] to switch between the interior lens and exterior lens
- 3. Adjust the image to be captured.
- Press [OK] to take a photo.
   The photo is saved automatically.
- Press [OK] to take another photo.

#### View a photo

- In Idle mode, press <Menu> and select Media Album → Images.
- 2. Select the photo you want.

#### Record a video

- 1. In Idle mode, press and hold [⑤] to turn on the camera.
- Press [1] to switch to Record mode.
- Press [窗] to switch between the interior lens and exterior lens
- 4. Press [OK] to start recording.
- Press [OK] to stop recording. The video is automatically saved.
- Press [OK] to record another video.

#### Play a video

- In Idle mode, press < Menu> and select Media Album → Videos.
- 2. Select the video you want.

#### Play media files

# Copy media files to the phone

Use these methods:

- Download from the wireless web ▶ p. 61
- Download from a computer using Samsung PC Studio
   Samsung PC Studio User's Guide
- Copy files to a memory card and insert the card into the phone.
- Receive via IrDA or Bluetooth ► p. 41, p. 39

## Create a play list

- In Idle mode, press <Menu> and select Applications → Media player.
- Press < Options > and select Open play list.
- Press < Options > and select
   Add → Folder or Files.
- Press [OK] to check the files you want or scroll to the folder you want.
- 5. Press < Add > or < Select > .
- 6. Press [**OK**] to start playing the files.

#### Play media files

- From the Media player screen, press [OK].
- 2. Press [OK] to start playing.
- 3. During playback, use the following keys:
  - OK: Pauses or resumes playback.
  - · Up: Opens the play list.
  - Left: Goes to the previous file. Moves backward in a file when held down.
  - Right: Skips to the next file. Skips forward in a file when held down.
  - ▲/▼: Adjusts the volume.
  - Down: Stops playback.

#### Play games

#### Select a game

- In Idle mode, press < Menu> and select Media Album→ Games & More → the game you want.

#### Play Powerinlinex

- Select PLAY.
- 2. Select a character.
- 3. Press < OK > to start a game.
- 4. Press [Up] to make the character move forward.
- 5. Press the Navigation keys to change the direction.

#### Play TheLastAge

- 1. Select **START GAME**.
- Select New Game and press <OK>.
- 3. Press < SKIP>, then < OK>.
- 4. Press [Up] to make the machine move forward.
- 5. Press the Navigation keys to change the direction.

#### Browse the web

Using a built-in web browser, you can get easy access to the wireless web to get a variety of up-to-date information and services and to enjoy downloads of web content.

| Launch the browser |
|--------------------|
|                    |

In Idle mode, press [ $_{f ar{\Omega}}$ ].

## Navigate the web

- To scroll through browser items, press [Up] or [Down].
- To select an item, press [OK].
- To return to the previous page, press <Back>.
- To use browser options, press < Options >.

#### **Use Address book**

#### Add an entry

#### To the phone's memory:

- 1. In Idle mode, enter a phone number.
- Press < Options> and select Save to Contacts → Phone → New → a number type.
- Specify contact information:
   First name, Last name, Work
   Email, Home Email, Group,
   Homepage, Birthday, and
   More information (Job title,
   Department, Company,
   Nickname, and Notes).
- Press < Options > and select Save to save the entry.

#### To the USIM/SIM card:

- In Idle mode, enter a phone number.
- Press < Options> and select Save to Contacts → SIM → New

- Specify contact information, depending on your card type: Name, Email, Group, and Location number.
- 4. Press < Save > to save the entry.

#### Find an entry

- 1. In Idle mode, press < Contacts > .
- Select an entry.
- Scroll to a number and press
   [
   ] to dial, or [OK] to edit
   contact information.

# Create and send your name card

- In Idle mode, press <Menu> and select Address book → My name card.
- Specify your contact information.
- Press < Options > and selectSave to save the name card.
- To send the name card to other people, access the My name card menu again.
- Press < Options > and select
   Send name card → the
   sending method you want.

#### **Send messages**

## Send a text message (SMS)

- In Idle mode, press <Menu> and select Messaging → Create new → SMS.
- 2. Enter the message text.
- 3. Press [OK].
- 4. Enter destination numbers.
- Press [OK] to send the message.

#### Send a multimedia message (MMS)

- In Idle mode, press <Menu> and select Messaging → Create new → MMS.
- 2. Enter the message subject.
- Select Text
- 4. Enter the message text and press [**OK**].
- Select Picture or Video or Audio
- 6. Add a media file.
- 7. Press [OK].
- 8. Enter destination numbers or addresses
- Press [OK] to send the message.

## Send flies by MMS

- In Idle mode, press <Menu> and select Messaging → Create new → File messenger.
- 2. Enter the message subject.
- 3. Move to the Message field.
- 4. Enter the message text.
- 5. Move to the Attach files line.
- Press <Options> and select Add files, Add name card, or Add v-calendar.
- Select images, videos, sounds, name cards, schedule items, or tasks.
- Press < Options > and select Attach.
- 9. Press [OK].
- Enter destination numbers or addresses.
- 11. Press [**OK**] to send the message.

#### Send an e-mail

- In Idle mode, press <Menu> and select Messaging → Create new → Email.
- 2. Enter the e-mail subject.
- 3. Move to the Message field.
- 4. Enter the e-mail text.
- 5. Move to the Attach files line.
- Press < Options > and select Add files, Add name card, or Add v-calendar.
- Select images, videos, sounds, name cards, schedule items, or tasks.
- Press < Options > and select Attach.
- 9. Press [OK].
- 10. Enter e-mail addresses.
- 11. Press [**OK**] to send the e-mail.

#### View messages

## View text message

- In Idle mode, press [Up] or [Down] to scroll to the icon on the Home Screen.
- 2. Press [OK] and select SMS.
- 3. Select a message from the Inbox.

# View a multimedia message

- In Idle mode, press [Up] or [Down] to scroll to the a icon on the Home Screen.
- Press [OK] and select MMS.
- 3. Select a message from the Inbox.

#### View an e-mail

- In Idle mode, press [Up] or [Down] to scroll to the a icon on the Home Screen.
- Press [OK] and select Email.
- 3. Press < Options > and select Download.
- 4. Select an e-mail or a header.
- If you selected a header, press < Options > and select Retrieve.

#### **Use Bluetooth wireless**

Your phone is equipped with Bluetooth technology which enables you to connect the phone wirelessly to other Bluetooth devices and exchange data with them, talk hands-free, or control the phone remotely.

#### Turn on Bluetooth

In Idle mode, press <Menu> and select Settings → Connectivity → Bluetooth → Activation → On.

#### Search for and pair with a Bluetooth device

- In Idle mode, press < Menu>
   and select Settings →
   Connectivity → Bluetooth →
   My devices → Search new
   device.
  - Select a device.
- Enter a Bluetooth PIN code or the other device's Bluetooth PIN code, if it has, and press < OK>.

When the owner of the other device enters the same code, the pairing is complete.

#### Send data

- Access an application, Address book, Media Album, or Calendar.
- Select the item you want to send.
- Press < Options > and select
   Send (name card/ schedule/task) → Via
   bluetooth
- Select a device.
- If necessary, enter the Bluetooth PIN and press < OK >.

#### Receive data

To receive data via Bluetooth, your phone's Bluetooth feature must be active.

If necessary, press <**Yes**> to confirm the reception.

#### Enter text

ABC, T9, Number, and Symbol mode

You can enter text for some features such as Messaging, Address book, or Calendar, using ABC mode, T9 mode, Number mode, and Symbol mode.

#### Changing the text input mode

The text input mode indicator displays when the cursor is in a text input field.

- Press and hold [\*] to switch between T9 (MEM) and ABC (ABC) modes.
- Press [\*] to change case (@EM)/@EM) or to switch to Number mode (123).
- Press and hold [#] to switch to Symbol mode (SYM).

#### Using T9 mode

T9 is a predictive text input mode that allows you to key in any character using single keystrokes.

#### Entering a word in T9 mode

1. Press [2] to [9] to start entering a word. Press each key once for each letter.

For example, press [4], [3], [5], [5], and [6] to enter *Hello* in T9 mode.

T9 predicts the word that you are typing, and it may change with each key that you press.

- Enter the whole word before editing or deleting characters.
- When the word displays correctly, go to step 4.
   Otherwise, press [0] to display alternative word choices for the keys that you have pressed.
   For example, Of and Me use [6] and [3].
- 4. Press [#] to insert a space and enter the next word.

#### Tips for using T9 mode

- Press [1] to enter periods or apostrophes automatically.
- Press the Navigation keys to move the cursor.
- Press [C] to delete characters one by one. Press and hold [C] to clear the entire display.

#### Adding a new word to the T9 dictionary

This feature may not be available for some languages.

- 1. Enter the word that you want to add.
- Press [0] to display alternative words for your key presses. When there are no more alternative words, Spell displays on the bottom line.
- Press < Spell >.
- Enter the word you want using ABC mode and press <Add>.

#### Using ABC mode

Press the appropriate key until the character you want appears on the screen.

| 17  | Characters in order displayed                     |  |
|-----|---------------------------------------------------|--|
| Key | Upper case Lower case                             |  |
| 1   | . , ? / ! ' @ : 1                                 |  |
| 2   | ABCÅÄÆΓÇ2 abcåäàæΓç2                              |  |
| 3   | DEFÉΔΦ3 defèéΦ3                                   |  |
| 4   | GHIΘΨ4 ghiìΘΨ4                                    |  |
| 5   | JKLΛ5 jklΛ5                                       |  |
| 6   | MNOÖÑØ6 mnoöñøò6                                  |  |
| 7   | PQRS $\Pi \Sigma \Xi 7$ pqrs $\beta \Sigma \Xi 7$ |  |
| 8   | TUVÜ8 tuvùü8                                      |  |
| 9   | $W X Y Z \Omega 9 \qquad \qquad w x y z \Omega 9$ |  |
| 0   | + = < > € £ \$ % & ¥ ¤ 0                          |  |

#### Tips for using ABC mode

- To enter the same letter twice or to enter a different letter on the same key, wait for the cursor to move to the right automatically or press [Right]. Then, enter the next letter.
- Press [#] to insert a space.
- Press the Navigation keys to move the cursor.
- Press [C] to delete characters one by one. Press and hold [C] to clear the entire display.

#### **Using Number mode**

Number mode enables you to enter numbers. Press the keys corresponding to the digits you want.

#### **Using Symbol mode**

Symbol mode enables you to insert symbols.

| То                   | Press                         |
|----------------------|-------------------------------|
| display more symbols | [Up] or [Down].               |
| select a symbol      | the corresponding number key. |
| clear the symbol(s)  | [ <b>C</b> ].                 |
| insert the symbol(s) | < <b>OK</b> >.                |

## Call functions

Advanced calling features

#### Making a call

- 1. In Idle mode, enter the area code and phone number.
- 2. Press [**↑**].

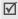

- Press [C] to clear the last digit or press and hold [C] to clear the whole display. You can move the cursor to edit an incorrect digit.
- Press and hold [\*] to enter a pause between numbers.

#### Making an international call

- In Idle mode, press and hold [0]. The + character appears.
- 2. Enter the country code, area code, and phone number, then press [ \ \ \ ].

#### Redialling recent numbers

- In Idle mode, press [ ] to display the list of recent numbers.
- 2. Scroll to the number you want and press [\sqrt].

#### Making a call from Address book

Once you have stored a number in Address book, you can dial the number by selecting it from Address book. ▶ p. 30

You can also use the speed dial feature to assign your most frequently called numbers to specific number keys. ▶ p. 32

#### Dialling a number from the USIM/SIM card

- 1. In Idle mode, enter the location number for the phone number you want and press [#].
- 2. Find the number you want.
- Press <Call> or [~] to make a voice call, or <V-Call> to make a video call to the number.

#### Ending a call

Press [ ] or close the phone.

#### Answering a call

When you receive an incoming call, the phone rings and displays the incoming call image.

Press <**Accept**> or  $[\]$  to answer the call.

#### Tips for answering a call

- When Anykey answer is active, you can press any key to answer a call, except for [♠] and
   Reject>. ▶ p. 36
- When Active folder is active, you can answer a call by opening the phone. ▶ p. 36
- Press < Reject > or [ 6] to reject a call.
- Press and hold [▲/▼] to reject an incoming call or mute the ringer, depending on the Side key setting.
   ▶ p. 36

#### Viewing missed calls

If you have missed calls, the Home Screen displays how many calls you have missed.

- 1. Press [Up] or [Down] to scroll to the 🖥 icon.
- 2. Press [OK] and select Missed calls.
- 3. If necessary, scroll through the missed calls.
- 4. Press [ ] to dial the number you want.

#### Using the headset

Use the headset to make or answer calls without holding the phone.

Connect the headset to the jack on the left side of the phone.

The button on the headset works as listed below:

| То                   | Press             |
|----------------------|-------------------|
| redial the last call | the button twice. |
| answer a call        | the button.       |
| end a call           | the button.       |

#### Options during a call

You can access a number of functions during a call.

#### Adjusting the volume during a call

Use  $[\blacktriangle/\blacktriangledown]$  to adjust the earpiece volume during a call

Press [▲] to increase the volume level and [▼] to decrease the volume level.

#### Placing a call on hold/Retrieving

Press < Hold > or < Unhold > to place the call on hold or retrieve the call.

#### Making a second call

You can make another call if your network supports it.

- 1. Press < Hold > to put the call on hold.
- 2. Make the second call in the normal way.
- 3. Press **<Swap>** to switch between the calls.
- Press <Options> and select Drop → Drop held call to end the call on hold.
- 5. To end the current call, press [6].

#### Answering a second call

You can answer an incoming call while already on the phone, if your network supports it and you have activated the call waiting feature. ▶ p. 38

- Press [ ] to answer the call. The first call is automatically put on hold.
- 2. Press **<Swap>** to switch between the calls.
- Press < Options> and select Drop → Drop held call to end the call on hold.
- 4. To end the current call, press [ ].

#### Transferring a call

You can transfer the currently active call to a caller on hold, if your network supports it. With this option, the two callers can talk to each other, but you are disconnected from the call.

Press < Options > and select Transfer.

#### Using the loudspeaker feature

Use the speaker to talk and listen with the phone a short distance away. Press < Options > and select Loudspeaker, or press [OK].

#### Using a Bluetooth headset

Use an optional Bluetooth headset to talk on the phone without holding the phone to your ear. To use this feature, you first need to register your headset and connect it to the phone. ▶ p. 39

Press **<Options>** and select **Switch to headset**. To switch the call back to the phone, press **<Options>** and select **Switch to phone**.

#### Switching off the microphone (Mute mode)

You can temporarily switch off your phone's microphone so that the person on the phone cannot hear you.

Press <Options> and select Mute. To turn the microphone back on, press <Options> and select Unmute

#### Muting or sending key tones

You can turn the key tones off or on.

Press < Options > and select Mute key tone or Unmute key tone.

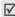

To communicate with answering machines or computerised telephone systems, **Unmute key tone** must be selected.

#### **Using Address book**

You can access the **Address book** menu to locate or store contacts in Address book. ▶ p. 30

Press < Options > and select Address book.

#### Sending an SMS message

You can create and send an SMS message to other people as well as to your current call participants.

Press < Options > and select Send text message. ▶ p. 50

#### Sending a sequence of DTMF tones

Dual tone multi-frequency (DTMF) tones are the tones used in phones for tone dialling.

You can send DTMF tones as a group after entering the entire number you need to send or retrieving a number from Address book. This feature is helpful for entering a password or an account number when you call an automated system, like a banking service.

- When connected with a teleservice system, press < Options > and select Send DTMF.
- Enter the number you need to send and press <Send>.

#### Adding a memo

You can add a memo during a call.

Press < Options > and select Memo. ▶ p. 76

#### Making a multi-party call

Use this feature to allow as many as six people to join a multi-party call, or conference call.

Your service provider must support multi-party calls for you to use this feature.

#### Setting up a multi-party call

- 1. Call the first participant.
- 2. Call the second participant. The first call is automatically put on hold.
- Press < Options> and select Join. The first participant is added to the multi-party call.
- 4. If desired, call another person or answer an incoming call.
- 5. Press < Options > and select Join.
- 6. Repeat steps 4 and 5 as desired.

## Having a private conversation with one participant

1. Press < Options > and select Split.

- 2. Select a name or number from the participant list
  - You can talk privately with that person, while the other participants converse with each other.
- 3. To return to the multi-party call, press < Options > and select Join.

#### Disconnecting one participant

- 1. Press < Options > and select Drop call.
- Select a name or number from the participant list.
  - The participant is disconnected from the call, but the call continues with the other parties.
- 3. Press [ a ] to end the multiparty call.

#### Using the video call feature

In a 3G (UMTS) service area, your phone can make or receive a video call which allows you to see another person on the screen during a conversation. The other person's phone must support the video call feature

#### Making a video call

- In Idle mode, enter the area code and phone number.
- 2. Press [ 13].

#### Answering a video call

When you receive a video call, answer a video call as receiving a voice call. Press **<Show me>** to allow the caller to see you.

#### Using video call options

During a video call, press **Options**> to access the following options:

- Loudspeaker/Loudspeaker off: turns the loudspeaker on or off.
- Switch to headset/Switch to phone: switch the call to a Bluetooth headset or back to the phone.
- · Mute camera: turn the camera off.
- · Mute voice: turn the microphone off.
- Mute camera & voice: turn the camera and the microphone off.
- Mute key tone: turn the key tones off.
- Zoom: display the zoom control bar.
- Brightness: display the brightness control bar.
- **Effects**: change the colour tone of the image.
- Hide information/Show information: hide or display information about the video call.
- Send DTMF: send dual tone multi-frequency (DTMF) tones as a group after entering the entire number you need to send or retrieving a number from Address book
- Video quality: change the image quality of the camera.
- End call: end the video call.

## ■ Menu functions

All menu options listed

#### Call History (Menu 1)

The **Call History** menu enables you to view the calls you have dialled, received, or missed, the length of your calls, and the cost of your calls.

To access this menu, press < Menu> in Idle mode and select Call History.

#### Missed calls (Menu 1.1)

This menu displays the most recently received calls that you did not answer.

#### Accessing a call record

- Scroll to the name or number you want. The call list also shows the number of call repetition.
- Press [\(\gamma\)] to dial the number, or [OK] to view the details of a call.

#### Using call record options

While viewing the call list, press **Options**> to access the following options:

- Details: access information about the selected call record.
- · Voice call: place a voice call.
- Video call: place a video call.

- Use number: paste the selected number to the normal dialling screen.
- Save to Contacts: save the selected number in Address book.
- Send message: send a message to the selected number using SMS, MMS, or file messenger.
- · Delete: delete the call record.
- Delete all: delete all records.

#### Dialled calls (Menu 1.2)

This menu displays the most recent calls you have dialled.

#### Received calls (Menu 1.3)

This menu displays the most recent calls you have received.

#### Current contacts (Menu 1.4)

This menu displays all of the calls you have dialled, received, or missed.

#### Delete all (Menu 1.5)

Use this menu to delete all of the records in each call type.

- 1. Press [OK] to select the call types to be cleared.
- Press < Delete >.
- 3. Press < Yes> to confirm the deletion.

#### Data calls (Menu 1.6)

Use this menu to view the total amount of sent or received data.

To reset a counter or all of the counters, press < Options > and select Reset or Reset all.

#### Calls cost (Menu 1.7)

This network feature displays the cost of calls. This menu is available only if your USIM/SIM card supports this feature. Note that this is not intended to be used for billing purposes.

- Total costs: check the total cost of all your calls. If the total cost exceeds the maximum cost set in Edit cost limit, you must reset the counter before you can make another call.
- Last call cost: check the cost of your last call.
- Max cost: check the maximum cost set.

Press < Options > to access the following options:

- Reset call cost: reset the cost counters.
- Edit cost limit: set the maximum cost authorised for your calls.
- Setup currency: set the price per unit that is applied when the cost of your call is calculated.

#### Calls time (Menu 1.8)

This menu displays the time log for voice and video calls made and received. The actual time invoiced by your service provider will vary.

- Total dialled: check the total length of voice calls dialled.
- Total received: check the total length of voice calls received.
- Total dialled: check the total length of video calls dialled.
- Gas Total received: check the total length of video calls received

To reset a counter or all of the counters, press < Options > and select Reset or Reset all.

#### Address book (Menu 2)

You can store phone numbers on your USIM/SIM card and in your phone's memory. The USIM/SIM card and phone's memory are physically separate, but they are used as a single entity called Address book. In the **Address book** menu, you can manage your Address book entries.

To access this menu, press < Menu> in Idle mode and select Address book.

#### Search contact (Menu 2.1)

Use this menu to search for numbers in Address book.

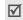

You can quickly access this menu by pressing < Contacts > in Idle mode.

#### Finding an entry

- Enter the first few letters of the name that you want to find.
- 2. Select the name you want from the list.
- Scroll to a number and press [\(\gamma\)] to dial, or [\(\mathbf{OK}\)] to edit contact information.

#### **Using Address book options**

While viewing the contact list, press < Options > to access the following options:

- Details: access detailed information about the currently selected contact.
- Edit: edit contact information.
- Video call: make a video call.
- New: add a new contact.
- Delete: delete the selected contact.
- · Search groups: access the caller group list.
- Service number: access service numbers preset by your service provider.
- · Delete all: delete all contacts.

While viewing details of a contact, press < **Options**> to access the following options:

- Edit: edit contact information.
- **Send message**: send a message to the selected number using SMS, MMS, or file messenger.
- Special options: set the following options:

**Picture**: assign a caller ID image to alert you to a call from the person.

**Ringtone**: assign a ringer melody to alert you to a call from the person.

**Msg. alert tone**: select a tone to alert you to an incoming message from the person.

- Add to speed dial: set the selected number as a speed dial number.
- Video call: make a video call.
- Copy to SIM/Copy to phone: copy the selected contact to the phone's memory or USIM/SIM card or vice versa.
- Send name card: send the contact via SMS, e-mail, file messenger, Bluetooth, or infrared port.
- Use number: paste the number to the normal dialling screen.
- · Delete: delete the contact.

#### New contact (Menu 2.2)

Use this menu to add a new contact to Address book.

#### Storing a number in the phone's memory

- Select Phone.
- 2. Change the settings or enter information about the contact.
  - First name/Last name: assign a name.
  - Phone number: add a mobile phone number.
  - Work Email: assign a business e-mail address.
  - Home Email: assign a personal e-mail address.
  - Group: assign a caller group.
  - Homepage: enter a homepage address.
  - Birthday: enter the person's birthday.
  - More information: enter the job title, department, company, nickname, and additional note about the person.
- Press < Options> and access the following options to add additional information:
  - Special options: assign a caller ID image, call ringer, or message ringer for the contact.
  - Add phone number: add a number category to the contact.

- Delete phone number: remove the selected number category from the contact entry.
- Change type: change the type of the selected number.
- Mark video call/Unmark video call: set the selected number as a video call number.
- 4. Press < Options > and select Save.

#### Storing a number on the USIM/SIM card

- 1. Select SIM.
- Change the settings or enter information about the contact.
  - Name: assign a name.
  - Phone number: add a mobile phone number.
  - **Email**: (for USIM) assign an e-mail address.
  - Group: (for USIM) assign a caller group.
  - Location number: enter a location number.

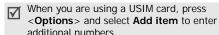

3. Press < Save >.

#### Groups (Menu 2.3)

Use this menu to organise your contacts in caller groups.

#### Adding members to a caller group

- 1. Select a group.
- 2. Press [OK] to select the contacts you want.
- Press < Save >.

#### Managing caller groups

From the group list, press **Options**> to access the following options:

- View members: display the members of the select group.
- Add member: add contacts to the selected group.
- Add group: add a new group.
- Rename group: change the group name.
- **Delete group**: delete the selected group.
- Delete all groups: delete all groups, including the default groups.

#### Speed dial (Menu 2.4)

Use this menu to assign speed dial numbers (2 to 9) to eight of your most frequently called numbers.

#### Assigning speed dial entries

1. Select a key location from **2** to **9**. Key **1** is reserved for your voicemail server.

- 2. Select a contact from the contact list.
- 3. Select a number, if the contact has more than one number.

#### Managing speed dial entries

While viewing the Speed dial screen, press < Options > to access the following options:

- Add: assign a number to an unassigned key.
- Details: check the name and number assigned to a key.
- · Video call: make a video call.
- Change: assign a different number to a key.
- · Remove: clear the speed dial setting for a key.

#### Dialling speed dial entries

Press and hold the appropriate key in Idle mode.

#### My name card (Menu 2.5)

Use this menu to create your name card and send it to other people.

#### Saving your name card

The procedure for creating your name card is the same as the one for saving a number in the phone's memory. ▶ p. 31

#### Using name card options

After saving your name card, press **Options**> to access the following options:

- · Edit: edit the name card.
- Send name card: send the name card via SMS, e-mail, file messenger, Bluetooth, or infrared port.
- · Delete: delete the name card.

#### Copy all (Menu 2.6)

Use this menu to copy all of the contacts stored on the USIM/SIM card to the phone's memory, or vice versa

#### Own number (Menu 2.7)

Use this feature to check your phone numbers, or to assign a name to each of the numbers. Changes made here do not affect the actual subscriber numbers on your USIM/SIM card.

#### Service number (Menu 2.8)

This menu is available if your USIM/SIM card supports Service Dialling Numbers (SDN). Use this menu to view the list of SDNs assigned by your service provider, including emergency numbers, directory enquiries, and voicemail numbers.

- 1. Scroll to the number you want.
- 2. Press <**Dial**> or [↑].

## Settings (Menu 2.9)

Use this menu to change the default settings for Address book.

- **Viewing settings**: select whether the contact list is sorted by last name or by first name.
- Default storage settings: select a default memory location to save contacts. If you select Optionally, the phone will ask you to select a memory location when saving a number.

## Memory status (Menu 2.0)

Use this menu to view the number of contacts you have stored and total number of contacts you can store in Address book.

# Settings (Menu 3)

Use this menu to customise your phone settings. You can also reset the settings to their default values.

To access this menu, press < Menu> in Idle mode and select Settings.

#### Profiles (Menu 3.1)

Your phone provides you with sound profiles that allow you to quickly and easily change the sound settings of the phone for different events or situations. Use this menu to adjust the properties of each profile and activate the profile you need.

## Editing a profile

- 1. Select the profile you want.
- 2. Press < Options > and select Edit.
- 3. Change the sound settings:
  - Call alert type: press [OK] and select an alert type for the call ringer.
  - **Voice call ringtone**: press [**OK**] and select a ringtone for the voice call ringer.
  - Video call ringtone: press [OK] and select a ringtone for the video call ringer.
  - Tone volume: adjust the volume for the call ringer.
  - Message alert type: press [OK] and select an alert type for the message ringer.
  - Message alert tone: press [OK] and select a ringtone for the message ringer.
  - Message alert repetition: select if the phone repeats reminding you of a new message.
  - Phone sounds: press [OK] and turn the various sounds on the phone on or off.

All on: enable all tones.

**Popup box alerts**: cause the phone to beep when a pop-up window displays.

**Minute minder**: cause the phone to beep every minute during an outgoing call to keep you informed of the length of your call.

**Call connect tone**: cause the phone to beep when a call is connected to the system.

**Call end tone**: cause the phone to beep when a call is disconnected by the other person or the faded signal.

**Power on/off**: cause the phone to beep when you turn on the phone.

**Folder open/close**: cause the phone to sound when you open or close the phone.

Alerts on call: cause the phone to beep when you receive a new message or when the time for an alarm comes during a call.

- Key tones: press [OK] and select a tone which sounds when you press a key.
- Key tone volume: adjust the volume of the key tones.
- Call answer mode: (for Car) press [OK] and select how to answer an incoming call when the phone is connected to a hands-free car kit
- When you have finished, press < Options > and select Save.

## Changing the active profile

From the profile list, select the profile you want.

#### Time & date (Menu 3.2)

Use this menu to change the time and date displayed on your phone. Before setting the time and date, specify your time zone in the **World clock** menu. ▶ p. 66

- Time: enter the current time.
- · Date: enter the current date.
- Time format: select a 12-hour or 24-hour time format
- Date format: select a date format.
- Summer time: activate daylight savings time.
- Auto update: select to receive time information from your network, or not.

#### Phone (Menu 3.3)

Many different features of your phone's system can be customised to suit your preferences.

#### Language (Menu 3.3.1)

Use this menu to select one of several languages for the display text or T9 input mode.

#### Shortcuts (Menu 3.3.2)

You can use the Navigation keys as shortcut keys to access specific menus directly from Idle mode when held down. Use this menu to change these shortcut assignments.

#### Assigning a shortcut to a key

- 1. Select a key to be used as a shortcut key.
- 2. Select a menu that will be assigned to the key.

# Using shortcut options

From the Shortcuts screen, press < Options > to access the following options:

- Change: change a shortcut menu.
- Remove: deactivate the shortcut assignment to the selected key.
- Remove all: deactivate all of the shortcut assignments.

#### Active folder (Menu 3.3.3)

Use this menu to answer incoming calls by opening the phone.

#### Anykey answer (Menu 3.3.4)

Use this menu to answer an incoming call by pressing any key, except < **Reject** > or [ ].

## Side key (Menu 3.3.5)

Use this menu to set how the phone reacts when you press and hold  $[\blacktriangle/\blacktriangledown]$  when a call comes in.

- Reject: the keys reject the call.
- · Silence: the keys mute the call ringer.

#### Key management (Menu 3.3.6)

Use this menu to manage the license keys you have acquired to activate media contents locked by DRM systems.

# Display (Menu 3.4)

Use this menu to change settings for the display and the light.

## Greeting message (Menu 3.4.1)

Use this menu to enter the greeting that is displayed on the main display or external display.

# Wallpaper (Menu 3.4.2)

You can change the background image that is displayed on the main display in Idle mode.

# Cover LCD (Menu 3.4.3)

Use this menu to change the settings for the external display.

- Select a display item type.
  - Clock: you can select a clock type.
  - · Cover title: you can set a banner message.
  - Wallpaper: you can select a wallpaper image.
- 2. Select the image you want or enter the banner message.

For **Wallpaper**, you can select a section of an image.

- 3. Press < Save > or [OK].
- Press < Change >.

#### LCD brightness (Menu 3.4.4)

Use this menu to adjust the brightness of the main display for varying lighting conditions.

#### Backlight (Menu 3.4.5)

You can select the length of time the backlight and the display stays on.

- On: select the length of time the backlight stays on in times of inactivity.
- Dim: select the length of time the display is in Dimming mode after the backlight turns off.
   After a specified time, the display turns off.
- Sub LCD indicator: set whether or not the icons are shown on the external display after the display turns off.

# Dialing display (Menu 3.4.6)

Use this menu to customise the settings for the screen when entering a phone number for dialling.

- Font size: select a font size.
- · Font colour: select a font colour.
- Background colour: select a background colour.

#### Call (Menu 3.5)

Use this menu to set options for call functions.

#### Caller ID (Menu 3.5.1)

Use this menu to prevent your phone number from being displayed on the phone of the person being called.

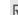

Some networks do not allow the user to change this setting.

- By network: use the default setting provided by the network.
- Send: send your number each time you make a call.
- Hide: ensure your number does not display on the other person's phone.

# Diverting (Menu 3.5.2)

This network service reroutes incoming calls to a different phone number that you specify.

- Select the type of calls to be diverted.
- 2. Select a call diverting option:
  - Always: divert all calls.
  - Busy: divert calls when you are on another call
  - No reply: divert calls when you do not answer the phone.

- Unreachable: divert calls when you are not in an area covered by your service provider or when your phone is switched off.
- Cancel all: cancel all of the call diverting options.
- Enter the number to which the calls will be diverted in the **Divert to** line.
- If you selected **No reply**, move to the **Waiting** time line and select the length of time the network delays before diverting a call.
- Press < Options > and select Activate. To deactivate the call diverting, select Deactivate.

# Barring (Menu 3.5.3)

This network service allows you to restrict your calls.

- 1. Select the type of calls to be barred.
- 2. Select a call barring option:
  - All outgoing calls: prohibit outgoing calls.
  - Outgoing int'l calls: prohibit international calls.
  - Int'l calls exc. home: only allow calls to numbers within the current country when you are abroad, and to your home country.
  - All incoming calls: prohibit incoming calls.
  - Incoming calls when roaming: prohibit incoming calls when you use your phone outside of your home country.

- Cancel all: cancel all of the call barring settings, allowing calls to be sent and received normally.
- Enter the call barring password supplied by your service provider.
- Press < Options> and select Activate. To deactivate the call barring, select Deactivate.

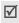

You can change the call barring password obtained from your service provider. From the call type list, press **Options**> and select **Change** password.

## Waiting (Menu 3.5.4)

This network service informs you when someone is trying to reach you while you are on another call.

- 1. Select the type of calls to which the call waiting option will apply.
- Press < Options > and select Activate. To deactivate the call waiting, select Deactivate.

## Auto redial (Menu 3.5.5)

Use this menu to make up to ten attempts to redial a phone number after an unsuccessful call.

#### Closed user group (Menu 3.5.6)

Use this menu to set incoming and outgoing calls to be restricted to a selected user group. For details about how to create a closed user group, contact your service provider.

- Use user group: activate CUG index numbers.
- Outside access: enable calls to numbers other than those in the Closed user group. This feature depends on the nature of your CUG subscription.
- Default group: enable the default CUG, if you have set one with your service provider. When making a call, you are given the option of using your default CUG, instead of selecting one from the list
- Group index: add, delete, or activate CUG index numbers.

#### Video call (Menu 3.5.7)

Use this menu to change the default settings for using the video call feature.

 Show me: change the video camera settings for receipt of video calls.

**Always**: the camera is always used.

**Optionally:** you can select whether or not the video camera is used each time you answer a video call.

 Retry by: set how to retry when the phone fails to make a video call, by MMS or voice call.

# Connectivity (Menu 3.6)

Use this menu to set options for connection available on your phone.

#### Bluetooth (Menu 3.6.1)

Using Bluetooth wireless, you can connect the phone wirelessly to other Bluetooth devices and exchange data with them, talk hands-free, or control the phone remotely.

Bluetooth technology allows free wireless connections between all Bluetooth-compliant devices within a range of 10 metres. Since the devices communicate using radio waves, they do not need to be in line of sight to each other.

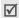

- If there are obstacles between the devices, the operating distance may be reduced.
- It is recommended that you don't use the Bluetooth feature while using multimedia features such as voice recorder, camera, and Media player, or vice versa, for better performance.
- Some devices may not be compatible with your phone.

# Setting up the Bluetooth feature

The **Bluetooth** menu provides the following options:

- Activation: activate or deactivate the Bluetooth feature.
- My devices: search for connectable Bluetooth devices. See the next section.
- My phone's visibility: allow other Bluetooth devices to connect to your phone.

- My phone's name: assign a Bluetooth device name to your phone, which is then displayed on other devices.
- Secure mode: determine if the phone asks for your confirmation when other devices access your data.
- Bluetooth service: display available Bluetooth services

# Searching for and pairing with a Bluetooth device

- From the Bluetooth setting options, select My devices.
- Select Search new device.

After searching, a list of devices to which you can connect is displayed. The following icons indicate the type of device:

- Mands-free car kit or headset
- By Mobile phone
- In Computer
- 🖫 PDA
- Image: Inknown device

The colour of the icon indicates the status of the device:

- · Grey for unpaired devices
- · Blue for paired devices
- Red for devices that are currently connected to your phone

- Select a device.
- Enter a Bluetooth PIN code and press < OK >.
   This code is used just once and you don't need to memorise it.

When the owner of the other device enter the same code, pairing is finished.

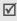

Some devices, especially headsets or hands-free car kits, may have a fixed Bluetooth PIN, such as **0000**. If the other device has one, you must enter it.

#### Using device options

From the device list, press < Options > to access the following options:

- Connect: connect to a headset or hands-free car kit.
- Disconnect: end the connection with the connected device.
- Browse device: search for data from the selected device and import data directly to your phone.
- Authorize device/Unauthorize device: determine if the phone asks you to permit connection when other devices try to connect to your phone.
- Delete: delete the selected device or all devices from the list.
- Rename: rename the paired device.

## Sending data via Bluetooth

- 1. Activate the Bluetooth feature.
- Select the application in which the item you want to send is stored.
- 3. Scroll to the item and press < Options >.
- Select Send → Via bluetooth.
   The phone searches for devices within range and displays a list of available devices.
- 5. Select a device.
- If necessary, enter the Bluetooth PIN needed for pairing and press <OK>.

## Receiving data via Bluetooth

To receive data via Bluetooth, your phone's Bluetooth feature must be active.

- If an unauthorised Bluetooth device sends data to your phone, press < Yes> to allow the device to access your phone.
- 2. Press < Yes> to receive data.

#### Infrared (Menu 3.6.2)

Use this feature to send and receive data through the infrared port. To use an infrared connection, you must do the following:

- Configure and activate an IrDA-compliant infrared port on the other device.
- Activate the infrared feature on your phone;
   select Infrared → On.

 Align the IrDA port on the phone with the IrDA port on the other device.

If there is no communication between your phone and the other IrDA-compliant device within 60 seconds of activating the feature, it is automatically deactivated.

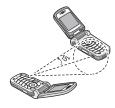

#### Network (Menu 3.6.3)

Use this menu to change the settings for connecting to your cellular network.

- Network selection: select to either automatically or manually select the network used when roaming outside of your home area. You can select a network other than your home network only if there is a valid roaming agreement between the two.
- **Network mode**: select the network you use. **Automatic**: the phone scans for available networks.

**GSM 900/1800**: the phone operates in the combined GSM 900/1800 network.

**GSM 1900**: the phone operates in the GSM 1900 network. This option is only available in USA

**UMTS**: the phone operates in UMTS (3G network) networks. You can get a higher speed quality than on lower generation networks, and use advanced data and information services, such as video calls.

 Preferred networks: select the preferred network you want to use. You can edit the network list.

## Connections (Menu 3.6.4)

You can set up information about your network connection. In most cases, you don't need to change the settings. In case of problems, please contact your service provider.

# Creating a connection profile

- Press < New>. If a profile has already been saved, press < Options> and select New.
- 2. Specify each information.
  - Set name: edit the name of the network setting.
  - Access name: edit the access point name used for the address of the GPRS network gateway.
  - Auth type: choose the type of authentication used.
  - User ID: edit the server login ID.
  - Password: edit the server password.

- Protocol: select the protocol from between WAP, HTTP, and Other.
- Home URL: enter your homepage address.
- Proxy address/Port: (for the HTTP protocol) set the proxy server address and port.
- Gateway address: (for the WAP protocol) set the gateway address.
- Secure connection: (for the WAP protocol) turn the secure mode on or off.
- Linger time (sec.): set a time period after which the network is disconnected if there has been no new data traffic in that time.
- Advanced settings: provide you with the following options:

**Static IP**: specify if you want to manually enter an IP address; see the Local phone IP option. If you want the IP address to be automatically assigned by the server, remove the check mark.

**Local phone IP**: enter the IP address obtained from the network operator, if you checked the Static IP option.

**Static DNS**: specify if you want to manually enter the DNS (Domain Name Server) address; see the Server 1/2 option. If you want the address to be automatically assigned by the server, remove the check mark.

**Server 1/2**: enter the Domain Name Server addresses.

**Traffic class**: select the traffic class, if you selected the PS network.

## Managing connection profiles

On the list of connection profiles, scroll to a profile and press **Options**> to access the following options:

- **Edit**: edit the selected connection profile.
- **New**: add a new connection profile.
- Rename: change the name of the selected connection profile.
- Delete: delete the selected connection profile.
- Restore: restore the changed settings to the default status.

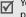

You cannot edit or delete the default connection profiles.

# **Application settings** (Menu 3.7)

You can customise the settings for using applications available on the phone.

#### Browser (Menu 3.7.1)

Use this menu to select a connection profile to be used for accessing the web browser. You can also make or edit a profile. ▶ p. 42

#### Messaging (Menu 3.7.2)

Use this menu to change the default settings for using the message feature. ▶ p. 57

#### Address book (Menu 3.7.3)

Use this menu to change the settings for using Address book. ▶ p. 34

#### Camera (Menu 3.7.4)

Use this menu to change the default settings for taking photos. ▶ p. 46

#### Video recorder (Menu 3.7.5)

Use this menu to change the default settings for recording video clips. ▶ p. 48

## Voice recorder (Menu 3.7.6)

Use this menu to change the default settings for the voice recorder. ▶ p. 65

#### Media player (Menu 3.7.7)

Use this menu to change the default settings for playing media files in the Media player. ▶ p. 64

#### VOD (Menu 3.7.8)

Use this menu to activate a connection profile to be used for accessing streaming servers to use VOD services. You can also make or edit a profile. ▶ p. 42

# Security (Menu 3.8)

Use this menu to protect the phone against unauthorised use by managing the several access codes of your phone and USIM/SIM card.

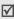

If you enter an incorrect PIN/PIN2 three times in succession, the USIM/SIM card is blocked. To unblock it you need to enter your PUK/PUK2 (Personal Unblocking Key). The codes are supplied by your network operator.

## Phone lock (Menu 3.8.1)

The Phone lock feature locks the phone from unauthorised use.

When this feature is enabled, you must enter a 4- to 8-digit phone password each time the phone is switched on.

The password is preset to **00000000**. To change the password, use the **Change phone password** menu.

#### SIM lock (Menu 3.8.2)

The SIM lock feature allows your phone to work only with the current USIM/SIM by assigning a SIM lock code. You must enter the SIM lock code to use a different SIM card.

#### PIN lock (Menu 3.8.3)

The 4- to 8-digit PIN (Personal Identification Number) protects your USIM/SIM card against unauthorised use. When this feature is enabled, the phone requires your PIN each time it is switched on.

#### Fixed dialling mode (Menu 3.8.4)

If supported by your USIM/SIM card, Fixed Dialling Number (FDN) mode restricts your outgoing calls to a limited set of phone numbers. When this feature is enabled, you can make calls only to phone numbers stored on the USIM/SIM card.

## Change phone password (Menu 3.8.5)

Use this menu to change your phone password.

#### Privacy lock (Menu 3.8.6)

Use this menu to lock your messages, media contents, contacts, and call logs.

- 1. Press [OK] to select the items to lock.
- Press < Save > to lock the marked items.
- Enter the phone password and press < Confirm >.

To access a locked item, you need to enter the phone password.

#### Change PIN code (Menu 3.8.7)

Use this menu to change your PIN. The PIN lock feature must be enabled to use this feature.

# Change PIN2 code (Menu 3.8.8)

If supported by your USIM/SIM card, the Change PIN2 feature changes your current PIN2.

# Memory status (Menu 3.9)

Use this menu to check the amount of memory being used for storing data, such as SMS, MMS, Email, Push messages, Media album, Address book, and calendar items. You can also view the amount of shared memory or a memory card.

# Reset settings (Menu 3.0)

Use this menu to reset the phone to its default settings.

- 1. Enter the phone password and press <Confirm>.
  - The password is preset to **00000000**. You can change this password. > p. 44
- 2. Press < Yes>. The phone automatically turns itself off and then back on.

# Camera (Menu 4)

You can use the camera module embedded in your phone to take photos and record videos. Using the Camera menu, you can turn on the camera and manage your photos and video clips.

To access this menu, press < Menu> in Idle mode and select Camera, or press and hold [6].

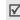

- · Do not take photos of people without their permission.
- · Do not take photos in a place where cameras are not allowed.
- · Do not take photos in a place where you may interfere with another person's privacy.

# Taking a photo

The camera will produce JPEG photos.

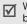

When you take a photo in direct sunlight or in bright conditions, shadows may appear on the photo.

- 1. Access the Camera menu or press and hold [👘].
- 2. Press [6] to switch between the interior lens below the display and the exterior lens on the external of the phone.

- 3. Adjust the image to be captured.
  - · Press the left soft key to use camera options. next section
  - Use the keypad to change the camera settings or switch to other modes. ▶ p. 47
- 4. Press [OK] to take a photo. The photo is saved in the Pictures folder.

Hold the phone still for one or two seconds after pressing the camera shutter key to allow the image data to process.

5. **To** Press use photo options <**Options**>. ▶ p. 47 delete the photo <Delete> return to Capture mode [OK].

# Using camera options in Capture mode

In Capture mode, press the left soft key to access the following options:

Take photo: take a photo.

Record video: switch to Record mode.

- Switch camera: switch between the interior lens and the exterior lens
- Go to Photos: display the photos stored in the Pictures folder. ▶ p. 68
- **Shooting mode**: take a photo in the following modes:

**Single shot**: take a photo in the normal mode. You can select whether or not the camera. automatically saves a photo.

Multi shot: take several action stills. You can select the number of still images the camera will take.

Mosaic shot: take several stills and saves them. in one frame. You can select the layout.

- **Effects**: change the colour tone of the image.
- **Frames**: apply a decorative frame.
- Flash: determine the use of the flash.
- **Timer**: set a time delay before the camera takes a photo.
- Zoom: display the zoom control bar.
- Brightness: display the brightness control bar.
- Camera settings: change the default settings for taking a photo.

Default name: change the default prefix of the file name.

Default storage: select a memory location to store photos.

Viewfinder: select a preview mode, either Full Screen mode or Normal mode with actual ratio.

Shutter sound: select a camera shutter sound. Capture quality: select an image quality.

Image size: select an image size.

**Multi shot speed**: select the shutter speed between each shot in Multi Shot mode.

**Spot metering**: adjust the exposure based on a specific area of the image. Select **On** to display the spot focus frame in the middle of the image, and change the exposure according to the brightness of the image fragment in the frame.

**ISO**: change the ISO setting, which controls the sensitivity of your camera. For low light situations, lower the ISO number to increase the quality. The higher the ISO number, the faster the camera shutter functions and the more sensitive the camera is to light. Higher ISO settings may bring some distortion to an image.

White balance: adjust the colour balance of the photo. You can make your photo appear warmer or cooler.

 Camera shortcuts: view the functions of the keys you can use in Capture mode.

# Using the keypad in Capture mode

You can use the keypad to customise your camera settings in Capture mode.

| Key            | Function                             |
|----------------|--------------------------------------|
| <b>A</b>       | Flips the image vertically.          |
| ▼              | Shows the mirror image.              |
| Left/<br>Right | Adjusts the brightness of the image. |

| Key         | Function                                            |
|-------------|-----------------------------------------------------|
| Up/<br>Down | Zooms in or out.                                    |
| 1           | Switches to Record mode. ▶ p. 48                    |
| 2           | Changes the image size.                             |
| 3           | Changes the image quality.                          |
| 4           | Changes the shooting mode and the number of photos. |
| 5           | Changes the colour tone of the image.               |
| 7           | Selects a decorative frame.                         |
| 8           | Sets the timer.                                     |
| 9           | Goes to the <b>Pictures</b> folder. ▶ p. 68         |
| *           | Changes the preview mode.                           |
| 0           | Determines the use of the flash.                    |

# Using photo options

After saving a photo, press **Options**> to access the following options:

- Camera Viewfinder: return to Capture mode.
- View: open the selected photo when you take multiple photos.
- Send: send the photo via MMS, e-mail, file messenger, Bluetooth, or infrared port.
- Delete: delete the photo.

- Set as: set the photo as your wallpaper for main or external display, or as a caller ID image for a contact.
- Go to Photos: display the photos stored in the Pictures folder. ▶ p. 68
- Rename: change the name of the photo.

# Recording a video

You can use your phone just like a camcorder to record what is currently displayed on the camera screen and save it as a video file. The camera will produce 3gp video clips.

- In Capture mode, press [1] to switch to Record mode.
- 2. Press [1] to switch between the interior lens below the display and the exterior lens on the external of the phone.
- 3. Adjust the image to be captured.
  - Press < Options > to use camera options.
     P next section
  - Use the keypad to change the camera settings or switch to other modes. ▶ p. 49
- Press [OK] to start recording.
   To pause, press < Pause>.
- Press [OK] to stop recording. The video automatically saves in the Videos folder.

| 6. | То                    | Press                       |
|----|-----------------------|-----------------------------|
|    | use video options     | < <b>Options</b> >. ▶ p. 49 |
|    | delete the video clip | <delete>.</delete>          |
|    | return to Record mode | [OK].                       |

#### Using camera options in Record mode

In Record mode, press < Options > to access the following options:

- · Record: start recording.
- Take photo: switch to Capture mode.
- Switch camera: switch between the interior lens or exterior lens.
- Go to Videos: display the video clips stored in the Videos folder. ▶ p. 69
- · Effects: change the colour tone of the image.
- · Flash: determine the use of the flash.
- **Zoom**: display the zoom control bar.
- Brightness: display the brightness control bar.
- **Video settings**: change the following settings for recording a video:

**Default name**: change the default prefix of the video name

**Default storage**: select a memory location to store video clips.

Quality: select an image quality.

Recording time: select a video recording mode. Select Normal to record a video within the limit of the currently available memory. The length of your video is determined by how much memory has been used.

Select **Limit for MMS** to record a video suitable for an MMS message.

Size: select an image size.

Audio record: record audio with a video clip.

 Camcorder shortcuts: view the functions of the keys you can use in Record mode.

# Using the keypad in Record mode

| Key            | Function                              |
|----------------|---------------------------------------|
| <b>A</b>       | Flips the image vertically.           |
| ▼              | Shows the mirror image.               |
| Left/<br>Right | Adjusts the image brightness.         |
| Up/Down        | Zooms in or out.                      |
| 1              | Switches to Capture mode. ▶ p. 45     |
| 2              | Changes the frame size.               |
| 3              | Changes the image quality.            |
| 4              | Changes the video recording mode.     |
| 5              | Changes the colour tone of the image. |

| Key | Function                                  |
|-----|-------------------------------------------|
| 7   | Turns the audio on or off.                |
| 9   | Goes to the <b>Videos</b> folder. ▶ p. 69 |
| 0   | Turns the flash on or off.                |

## Using video options

After saving a video clip, press **Options**> to access the following options:

- Play: play back the video clip.
- Video Viewfinder: return to Record mode.
- Send: send the video clip via MMS, e-mail, file messenger, Bluetooth, or infrared port.
- Delete: delete the video clip.
- Go to Videos: display the video clips stored in the Videos folder.
   p. 69
- Rename: change the name of the video clip.

# Messaging (Menu 5)

Use the **Messaging** menu to send and receive short text messages, multimedia messages, and e-mails. You can also use push message, voicemail, and cell broadcast message features.

To access this menu, press < Menu> in Idle mode and select Messaging.

#### Create new (Menu 5.1)

Use this menu to create and send text messages, multimedia messages, or e-mails. You can also send files using MMS.

#### **SMS** (Menu 5.1.1)

Short Message Service (SMS) allows you to send or receive text messages.

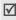

The maximum number of characters allowed in a short message varies by your service provider. If your message exceeds the maximum number of characters, the phone will split the message.

- 1. Enter your message.
  - Press **Options**> and select **Insert** to retrieve a text template, Address book entry, or bookmark.
- 2. Press [OK].
- 3. Enter a destination number.

To send the message to more than one recipient, press [Down] and fill in additional destination fields

4. Press [OK] to send the message.

#### MMS (Menu 5.1.2)

Multimedia Message Service (MMS) delivers messages containing a combination of text, image, video, and audio, from phone to phone or from phone to e-mail.

- 1. Enter the message subject in the **Subject** line.
- Select the Text line.
- Enter the message text and press [OK].
- Select the Picture or Video or Audio line.
- 5. Select an image or audio file, press < Add >.
  - The maximum size allowed for an MMS message can differ depending on your service provider. If you cannot attach another file, add a new page.
- 6. Press **Options**> to access the following options:
  - Preview: display the message you created.
  - Edit text/Change file: edit the added text, picture, or sound clip.
  - Delete text/Delete file: delete the added text, picture, or sound clip.
  - Save to Drafts: save the message in the Drafts box.
  - Add page: add a page. Move to each page by pressing [Left] or [Right] on the message screen.
  - Move page: move the current page to the next or previous page.
  - Delete page: delete the added page.
  - Edit style: change the page properties.
     This page: set the page duration and change the font colour and style for the selected page.

- **All page**: change the background colour and page layout.
- Save as template: save the message as a template in the MMS templates folder.
- 7. When you have finished, press [OK].
- Enter a phone number or an e-mail address.
   To send the message to more than one recipient, press [Down] and fill in additional destination fields
- 9. Press [OK] to send the message.

#### File messenger (Menu 5.1.3)

Use this menu to send multiple media files by attaching them to an MMS message.

- 1. Enter the message subject in the **Subject** line.
- Move to the **Message** field and enter the message text.
- 3. Select the Attach files line.
- 4. Press [OK] to select the files you want.
- 5. Press < Options > and select Attach.
- 6. Press < Options > to access the following options:
  - Attached file list: display the file list you attached.
  - Add name card: add a contact as a Vcard format
  - Add v-calendar: add a calendar memo.

- Delete all attachments: delete all of the attached files.
- Save to Drafts: save the message in the Drafts box
- 7. When you have finished, press [OK].
- Enter a phone number or an e-mail address.
   To send the message to more than one recipient, press [Down] and fill in additional destination fields
- 9. Press [OK] to send the message.

#### **Email** (Menu 5.1.4)

You can send and receive e-mails that include text, audio, and images. To use this feature, you need to set up your e-mail account. ▶ p. 59

- 1. Enter the e-mail subject in the **Subject** line.
- 2. Move to the Message field.
- 3. Enter the message text.
- 4. Select the Attach files line.
- 5. Press [OK] to select the files you want.
- 6. Press < Options > and select Attach.
- Press < Options> to access the following options:
  - Attached file list: display the file list you attached.
  - Add name card: add a contact as a Vcard format.

- Add v-calendar: add a calendar memo.
- Delete all attachments: delete all of the attached files.
- Save to Drafts: save the e-mail in the Drafts box.
- 8. When you have finished, press [**OK**].
- Enter an e-mail address.

To send the e-mail to more than one recipient, press [Down] and fill in additional destination fields.

10. Press [OK] to send the e-mail.

#### Inbox (Menu 5.2)

This folder stores all types of messages you have received, except for e-mails. MMS, SMS, voicemail, push messages from the web server, and configuration messages are stored here.

Configuration messages, which are sent from your service provider, contain network parameters to let you easily apply network settings to your phone.

## Viewing a message

On the message list, the following icons are available, depending on the message type:

SMS

- MMS
- MMS notification
- Configuration

• 🗞 Push

• a SIM

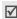

- Depending on the DRM (Digital Rights Management), you may not be able to forward some messages. They are indicated by the icon.
- An ! icon shows that a message was sent with high priority. A grey icon means that the message is of low priority.

While viewing the message list, press < Options > to access the following options:

- View: display the selected message. For MMS notifications, you can access the file properties.
- Retrieve: retrieve the MMS message from the server.
- Reject: reject the MMS message.
- Cancel retrieving: cancel retrieving the MMS message from the server.
- Reply: send a reply to the sender.
- Reply to all: send a reply to the sender and all recipients.
- Forward: forward the message to other people.
- Install: apply the configuration value in the message to the phone.
- Sort by: change the sort order of the message list.
- Delete: delete the currently selected message.
- Delete all: delete all messages.
- Details: access the message properties.

#### Using message options

While viewing a message, press **Options**> to access the following options:

# SMS messages

- Call/Go to URL/Go to RTSP: dials the highlighted phone number or access the highlighted web link.
- Create email: send an e-mail to the highlighted e-mail address
- · Reply: send a reply to the sender.
- Forward: forward the message to other people.
- Call back: dial the phone number of the sender.
- Save to Contacts: extract phone numbers or e-mail addresses from the message and save them in Address book.
- Move to SIM/Move to phone: move the message between the phone's memory and the USIM/SIM card.
- **Delete**: delete the message.

#### MMS messages

- Play: play the message.
- Call/Go to URL/Go to RTSP: dials the highlighted phone number or access the highlighted web link.
- · Open file: open the selected media files.

- Add to bookmarks: save the highlighted web link to the bookmark list.
- Create email: send an e-mail to the highlighted e-mail address.
- Create multimedia message: send an MMS message to the highlighted address.
- Reply: send a reply to the sender.
- Reply to all: send a reply to the sender and all of the recipients.
- Forward: forward the message to other people.
- Call back: dial the phone number of the sender.
- Save as template: save the message as a template in the MMS templates folder.
- Save files: save media items from the message into your phone's memory or a memory card.
- Save to Contacts: extract phone numbers or e-mail addresses from the message and save them in Address book.
- Delete: delete the message.
- Details: access the message properties.

#### Configuration messages

- Install: apply the configuration value in the message to the phone.
- Delete: delete the message.

#### Push messages

- Go to URL/Go to RTSP: access the highlighted web link.
- Delete: delete the message.

## Drafts (Menu 5.3)

This folder stores messages you have saved to send them at a later time while creating the message.

On the message list, press < Options > to access the following options:

- View: open the selected message.
- Edit: edit the selected message.
- Send: send the selected message.
- Sort by: change the sort order of the list.
- Delete: delete the selected message.
- Delete all: delete all messages.

#### Outbox (Menu 5.4)

This folder stores messages you have tried to send or have being sent.

The following icons on the message icons indicates the sending status:

- ndicates the message is being sent.
- indicates the message is failed to send.

While viewing the message list, press < Options > to access the following options:

- · View: open the selected message.
- Send again: resend the message.
- Edit: edit the selected message.
- · Cancel sending: cancel sending the message.
- Sort by: change the sort order of the list.
- Delete: delete the message.
- Delete all: delete all messages.
- Details: access the message properties.

## Sent box (Menu 5.5)

This folder stores messages that you have sent successfully.

While viewing the message list, press < Options > to access the following options:

- View: display the selected message.
- Forward: forward the message to other people.
- Edit: edit the selected message.
- Sort by: change the sort order of the list.
- Delete: delete the message.
- Delete all: delete all messages.
- Details: access the message properties.

#### Email inbox (Menu 5.6)

This folder stores e-mails that you have received.

# Viewing received e-mails

- 1. From the e-mail folder, press < Options >.
- Select **Download** to get new e-mails from your server.

The phone checks for new e-mails and retrieve received e-mails. The icons tell you the status of each e-mail:

- Retrieved e-mail
- Retrieved e-mail with attachments

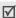

- Depending on the DRM (Digital Rights Management), you may not be able to forward some messages. They are indicated by the icon.
- An! icon shows that an e-mail was sent with high priority. A grey icon means that the e-mail is of low priority.
- 3. Select an e-mail or header.
- If the e-mail has more than one page, press
   [▲/▼] to scroll through pages one by one.
- 5. Select an attached file to view or play it.

# Using e-mail options

While viewing the e-mail list or an e-mail, press < Options > to access the following options:

- View: open the selected e-mail.
- Call/Go to URL/Go to RTSP: dials the highlighted phone number or access the highlighted web link.
- Retrieve: retrieve the body of the selected email header from the e-mail server.
- Reply: send a reply to the sender.
- Reply to all: send a reply to the sender and all recipients.
- Forward: forward the e-mail.
- Save files: save media items from the message into your phone's memory or a memory card.
- **Download**: download new e-mails or headers from the e-mail server.
- Sort by: change the sort order of the list.
- Save to Contacts: extract phone numbers or e-mail addresses from the e-mail and save them in Address book.
- Block: add the sender's e-mail address or e-mail subject to the Block list.
- Delete from phone: delete the selected e-mail or all e-mails from the phone's memory.

- Delete permanently: delete the selected e-mail or all of the e-mails from both the phone's memory and the e-mail server.
- E-mail accounts: change the active e-mail account.
- Details: access the e-mail properties.

# Templates (Menu 5.7)

Use this menu to create, edit, and send text templates and multimedia templates.

# Text templates (Menu 5.7.1)

Use this menu to preset frequently used text messages.

Press < New > to create a new text template.

From the template list, press **<Options>** to access the following options:

- Send: send the template as an SMS, MMS, file messenger, or e-mail.
- New: add a new template.
- Edit: change the selected template.
- Delete: delete the template.
- Delete all: delete all templates.

#### MMS templates (Menu 5.7.2)

Use this menu to preset frequently used multimedia messages.

Press < New > to create a new multimedia template.

From the template list, press **Options** to access the following options:

- View: open the template.
- Send: send the template as an MMS message.
- New: add a new template.
- Edit: change the selected template.
- Delete: delete the template.
- Delete all: delete all templates.

#### Broadcast (Menu 5.8)

Your phone receives Cell Broadcast (CB) messages, which are text messages related to various topics, such as weather forecast, traffic, and news report, from networks. Use this menu to access received CB messages.

All CB messages are stored in the **Temporary** folder and will be deleted after a period of time. If you don't want a message to be deleted, save it to the **Archive** folder. While viewing the message, press < **Options** > and select **Save**.

On the message list, press < Options > to access the following options:

- · View: open the selected message.
- Delete: delete the selected message.
- Delete all: delete all of the messages in the selected folder.

#### Delete all (Menu 5.9)

Use this menu to delete all of the messages in each message folder at once.

- Press [OK] to select the message boxes you want.
- 2. Press < Delete >.
- Press < Yes> to confirm the deletion.

# Settings (Menu 5.0)

Use this menu to set up various options for using messaging service.

**SMS** (Menu 5.0.1)

You can configure default SMS settings.

 Settings x: set the following properties in a profile:

**Centre address**: store or change the number of your message centre.

**Expiration**: set the length of time your messages are stored in the SMS centre.

**Default type**: set the default message type. The network can convert messages into the selected format.

Name: enter a profile name.

 Sending settings: set up the following options for sending an SMS message:

**Reply path**: allow the recipient to reply to you through your SMS centre.

**Delivery report**: set the network to inform you when your message has been delivered.

**Network selection**: select a preferred data transmission method, either GSM (CS) or GPRS (PS) network.

**Keep a copy**: leave the copies of your messages in the **Sent box** folder after sending.

Character support: select a character encoding type. If you select **Automatic**, the phone switches the encoding type from GSM-alphabet to Unicode if you enter a unicode character. Use of unicode encoding will reduce the maximum of number of the characters in a message to about half. If this menu is not shown, your phone provides the Automatic encoding by default.

MMS (Menu 5.0.2)

You can configure default MMS settings.

 Sending options: set up the following options for sending MMS messages:

**Priority**: set the priority level of your messages.

**Expiration**: set the length of time your messages are stored in the MMS centre.

**Delivery**: set a time delay before messages are sent.

**Hide address**: set your address to be hidden from the recipients' phones.

**Request delivery report**: set the network to inform you when your message has been delivered.

**Request read report**: request a report from each recipient as to when your message was read by the recipient.

**Keep a copy**: leave the copies of your messages in the **Sent box** folder after sending.

**Add my name card**: allow your contact information to be attached to your messages via the file messenger.

**Add signature**: edit and attach your signature to messages via the file messenger.

 Receiving options: set up the following options for receiving MMS messages:

**Home network**: determine if your phone retrieves new messages automatically when you are in your home service area.

**Roaming network**: determine if your phone retrieves new messages automatically when you are roaming in another network.

Home network and Roaming network have the following options:

- **Auto download**: the phone automatically retrieves messages from the server.
- Manual: the phone receives notifications first from the server. Use the Retrieve option to manually download new messages.

- Restricted: the phone receives notifications first from the server. When you attempt to download messages, the phone informs you of additional charges. This option is only available for Roaming network.
- Reject: the phone rejects all messages.

**Send delivery report**: set the network to send a delivery report to a sender.

**Send read report**: determine whether or not the phone sends a read-report to a sender.

**Reject anonymous**: reject messages from anonymous senders.

Reject advertisement: reject advertisements.

- MMS profiles: select a connection profile to be used for MMS. You can also make or edit a new profile. ▶ p. 42
- Message size: select the maximum file size of MMS attachment. This file size may vary, depending on your country.
- Creation mode: select an MMS creation mode.

**Warning**: the phone informs you when you create and send a message using unsupported file formats.

**Free**: you can create and send messages using unsupported file formats.

**Restricted**: you are not able to create and send messages using unsupported file formats.

 Slide interval: select the length of time the display shows each page in a message.

**Email** (Menu 5.0.3)

You can configure default e-mail settings.

• **Sending options**: set up the following options for sending an e-mail:

From: set the sender name.

Sending account: select the default account.

Priority: change the priority level of your
e-mails.

**Keep a copy**: leave the copies of your e-mails in the **Sent box** folder after sending.

Include body when replying: set whether or not the phone includes the original e-mail text in a reply.

**Delivery report**: set the network to inform you when your e-mail has been delivered.

**Add my name card**: allow your contact information to be attached to e-mails.

**Add signature**: attach your signature to e-mails

Input signature: edit your signature.

 Receiving options: set up the following options for receiving an e-mail:

**Set download limit**: determine the maximum size for incoming e-mails. Your phone will reject e-mails that exceed the specified size.

**Auto polling**: set the phone to automatically check the e-mail server to download new e-mails at the specified time intervals.

**Polling frequency**: set how often the phone checks the e-mail server for automatic polling.

**Block address**: specify e-mail addresses to reject e-mails from those addresses.

**Block subject**: specify subjects to reject e-mails which contain those subjects.

Email profiles: select a network connection profile to be used for sending and receiving e-mail. You can also make or edit a profile.
 p. 42

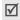

You cannot change e-mail profile settings while an e-mail is being sent or retrieved.

 Email accounts: select an account to be used and set up e-mail accounts. Press <Options> and select Edit to access the following options:

**Account name**: enter a name for the currently selected account.

**SMTP server**: enter the IP address or domain name of the outgoing e-mail server.

**SMTP port**: enter the SMTP port number.

**Retrieving server type**: select the protocol for the incoming e-mail server. The remaining options depend on the protocol type setting. **POP3** server/IMAP4 server: enter the IP address or domain name of the POP3 or IMAP4 server.

**POP3 port/IMAP4 port**: enter the POP3 or IMAP4 port number.

**IMAP4 retrieving option**: (only for IMAP4 protocol): set whether the phone retrieves only new messages or all messages.

**Retrieving option**: set which part of e-mails the phone retrieves from the server.

**Keep in server**: leave the copies of e-mails in the server after retrieving.

My address: set your e-mail address.

**User name**: set the user name for POP3 or IMAP4 server connections

Password: set the password for POP3 or IMAP4 server connections.

**Use SMTP Authentication**: activate the SMTP authentication

Same as POP3/IMAP4: select if you want the SMTP server to have the same parameters as the POP3 or IMAP4 server

**User name**: enter the SMTP user name. **Password**: set the SMTP password.

#### Voice mail (Menu 5.0.4)

You can change the number of the voicemail centre.

#### Push message (Menu 5.0.5)

You can determine whether or not your phone receives push messages.

## Broadcast (Menu 5.0.6)

Use this menu to change the settings for the broadcast message service.

- Receive: enable or disable the reception of broadcast messages.
- Channel: specify the channels from which you receive broadcast messages.

When you select **Respective channels**, you can set up a list of active CB channels.

 Language: select the preferred languages in which broadcast messages display.

## Memory status (Menu 5. ★)

Use this menu to view the memory status for SMS, MMS, e-mail, and push messages.

# Browser (Menu 6)

The web browser on your phone allows you to access the wireless web. Using the web browser, you can access up-to-the-minute information and a wide variety of media contents, such as wallpapers, ringtones, and music files.

To access this menu, press < Menu> in Idle mode and select Browser.

## Go to homepage (Menu 6.1)

Selecting this menu connects your phone to the network and loads the homepage of the wireless web service provider. You can also press [ $_{f \triangle}$ ] in Idle mode

# Navigating the web browser

In the web browser:

| То                           | Press                      |
|------------------------------|----------------------------|
| scroll through browser items | [Up] or [Down].            |
| select a browser item        | <select> or [OK].</select> |
| return to the previous page  | <back>.</back>             |

# Using web page options

From any web page, press **Options**> to access the following browser options:

- Go to homepage: send you back to the homepage.
- Enter URL: manually enter the URL address of the web page you want to access.
- Reload: reload the current page with updated information
- Add favorite: add the current page to your bookmark list
- · Favorites: access the bookmark list.
- History: show URLs previously visited.
- Send link: send the URL via SMS, e-mail, or file messenger.
- **Save**: save the image of the current web page or the current page.
- Advanced: clear browser information and access the browser settings.

**Search text**: search for a specific word or phrase from the current web page.

**Clear history**: delete the URLs stored in the history.

Clear cookies: delete cookies.

**Clear cache**: delete information stored in the cache

**Details**: access information about the current page.

**Browser settings**: change the settings for the browser display, security, and certificates.

**Network settings**: select a connection profile to be used for connecting to the web browser. You can also make or edit a profile. ▶ p. 42

**About**: access version and copyright information of the web browser.

# Exiting the web browser

Press [ $\nearrow$ ] to exit the browser.

# Enter URL (Menu 6.2)

You can enter the URL of a web page in order to quickly access the page.

#### Favorites (Menu 6.3)

You can add and manage the URLs of the web pages you frequently access as bookmarked items. You can also manage URLs you have bookmarked while navigating the web browser.

# Adding a new bookmark

- Press <New> and select Favorite.
   If the saved bookmark items already exists, press <Options> and select New → Favorite.
- 2. Enter a URL and press [OK].
- 3. Enter a name for the item and press < OK >.
- 4. Press [OK] to save the item.

## Using bookmark options

From the bookmark list, press **Options**> to access the following options:

- · Open: open the selected folder.
- Select: access the page of the selected bookmark.
- Details: access the details of the bookmark.
- Send link: send the bookmark via SMS, e-mail, or file messenger.
- New: add a new bookmark or folder.
- Edit: change the name and URL of the selected bookmark.
- · Move: move the bookmark to another folder.
- Rename: change the folder name.
- Delete: delete the selected bookmark or all bookmarks. You can delete the selected folder or all folders.

# History (Menu 6.4)

You can access the list of pages you have accessed recently.

# Browser settings (Menu 6.5)

You can customise the various settings for the browser display, security, certificates.

## Network settings (Menu 6.6)

You can select a connection profile to be used for accessing the web browser. You can also make or edit a profile. 

p. 42

# Applications (Menu 7)

Use this menu to play media files, to record a voice memo, to set time zones, or to use the phone as a calculator or converter.

To access this menu, press < Menu> in Idle mode and select Applications.

#### **SAT** (Menu 7.1)

This menu is available if you use a USIM/SIM card that supports SIM Application Toolkit menus and provides additional services, such as news, weather, sports, entertainment, and location services. Available services may vary, depending on your service provider's plans.

For details, see your USIM/SIM card instructions or contact your service provider.

# Media player (Menu 7.2)

Use this menu to enjoy media files, such as video clips and music files. You can also play streaming contents

# Downloading or receiving media files

Use this method to save media files to your phone:

- Download from the wireless web ▶ p. 61
- Download from a computer using Samsung PC Studio ► Samsung PC Studio User's Guide
- Receive via IrDA or Bluetooth ▶ p. 41, p. 39
- Copy files to a memory card and insert the card into the phone

# Creating the play list

Add the media files to the play list so you can play them.

- 1. From the Media player screen, press [**OK**].
- 2. Press < Options > and select Add.
- Select Folder or Files.
- Press [OK] to select the files you want, or scroll to the folder you want.
- 5. Press < Add > or < Select > .
- 6. To play files, press [OK].

# Playing media files

- 1. From the Media player screen, press [OK].
- 2. Select a file. The file plays.

During playback, you can use the following keys:

| Key | Function                    |
|-----|-----------------------------|
| OK  | Pauses or resumes playback. |

| Key         | Function                                                            |
|-------------|---------------------------------------------------------------------|
| Left        | Goes to the previous file. Moves backward in a file when held down. |
| Right       | Skips to the next file. Skips forward in a file when held down.     |
| Up          | Opens the play list.                                                |
| <b>▲/</b> ▼ | Adjusts the volume.                                                 |
| Down        | Stops playback.                                                     |

# Using Media player options

From the Media player screen during playback, press <**Options**> to access the following options:

- Pause/Resume: pause or resume playback.
- Stop: stop playback.
- Send: send the selected file via MMS, e-mail, file messenger, Bluetooth, or infrared port.
- Open play list: display the play list.
- Activate key: get a new license key when the key for the selected DRM file expires.
- Reactivate key: get another key even when the key for the selected DRM file has not expired.
- Go to Media Album: go to the media file list.
- Hidden from Bluetooth: hide the file so that other Bluetooth devices cannot access it.
- Visible to Bluetooth: share the file with other Bluetooth devices.

- Show controller/Hide controller: display or hide the control bar of the Media player.
- · Details: access the file properties.
- Player settings: change the default settings for playing media files.

Play options: select a repeat mode.

Volume: select a volume level.

**Controller**: display the control bar of the Media player.

Audio player skin: select a skin image.

- VOD settings: select a connection profile to be used for accessing a video streaming server. You can also make or edit a profile. ▶ p. 42
- Key management: manage the licence keys you have acquired.

#### Using play list options

From the Media player screen, press [Up] to access the play list and press < Options > to access the following options:

- · Play: play the currently selected file.
- · Add: add files or a folder to the play list.
- **Remove**: remove the selected file or all of the files from the play list.
- Move: move the selected file to the position you want within the current play list or another play list.

- Copy: make a copy of the selected file in the current play list or another play list.
- · Delete list: delete the current play list.
- Rename list: change the name of the play list.
- New list: add a new play list.

# Voice memo (Menu 7.3)

Use this menu to record voice memos.

# Recording a voice memo

- 1. Press [OK] to start recording.
- Speak into the microphone.Press [OK] to pause or resume the recording.
- When you finish, press < Stop>. The voice memo is automatically saved.

# Playing a voice memo

- From the voice recorder screen, press < Options > and select Go to sounds.
- 2. Select the Voice memos folder.
- 3. Select a voice memo. The memo plays.

On the player screen, you can use the following keys:

| Key | Function                                            |
|-----|-----------------------------------------------------|
| ОК  | Pauses or resumes playback.                         |
| Up  | Switches to Play mode ( or back to Record mode ( ). |

| Key         | Function            |
|-------------|---------------------|
| Left        | Moves backward.     |
| Right       | Skips forward.      |
| <b>▲/</b> ▼ | Adjusts the volume. |
| Down        | Stops playback.     |

# Using voice memo options

From the player screen, press < Options > to access the following options:

- · Play: play the voice memo.
- Resume: resume playback.
- Stop: stop playback.
- Record: record a new voice memo.
- Send: send the selected file via MMS, e-mail, file messenger, Bluetooth, or infrared port.
- Go to sounds: go to the Sounds folder.
- Rename: change the file name.
- Delete: delete the selected file.
- Hidden from Bluetooth: hide the file so that other Bluetooth devices cannot access it.
- Visible to Bluetooth: share the file with other Bluetooth devices.
- · Details: access the file properties.
- Record settings: change the default settings for recording a voice memo.

**Default name**: change the default prefix of the voice memo

**Recording time**: select a maximum recording time.

#### World clock (Menu 7.4)

Use this menu to set your local time zone and find out what time it is in another part of the world.

# Setting your local time zone

- From the world map, press [Left] or [Right] to select the city that corresponds to your home time zone. As the time line moves, the time and date of the given zone display.
- 2. Press [OK] to save the time zone.

# Viewing and setting a foreign time zone

- 1. From the world map, press [Down].
- Press [Left] or [Right] to select the foreign time zone you want to view.
- 3. Press [OK] to save the time zone.

# **Applying Daylight Savings Time**

- From the world map, press < Options > and select Summer time.
- 2. Press [OK] to select the time zones you want.
- 3. Press < Select >.
- 4. Press < Options > and select Save.

#### Calculator (Menu 7.5)

Use this menu to perform basic arithmetic functions such as addition, subtraction, multiplication, and division.

# Preforming a calculation

- Enter the first number.
   Press [#] to include a decimal point.
- 2. Enter the operation for your calculation by pressing the Navigation keys.
- 3. Enter the second number.
- 4. Press [OK] to view the result.

# Using calculator options

Press < Options > to access the following options:

- Equal: view the result.
- Recent calculation: display the last result you calculated.
- Save to memory: save a value into the calculator memory.
- Recall memory: retrieve the saved value.
- Clear memory: clear the saved values.

#### Converter (Menu 7.6)

Use this menu for common conversions, such as currency and temperature.

## Preforming a conversion

- 1. Select the converter type you want.
- 2. Press [Left] or [Right] to select the original unit and press [Down].
- 3. Enter the value to be converted.
  - Press [#] to insert a decimal point.
  - Press [\*] to change the temperature to above zero (+) or below zero (-).
- 4. Press [Down].
- Press [Left] or [Right] to select the unit you want to convert to.

The equivalent value for the amount you entered displays.

## Using converter options

Press < Options > to access the following options:

- Clear: clear the current values.
- Reverse: reverse the conversion.
- Currency rates: edit the currency rate list.

## Help (Menu 7.7)

Use this menu to view the onscreen user's guide, containing general customer information and specific instructions for applications, such as e-mail, camera, the web browser, and so on.

You can also set the main help screen to be displayed automatically when the phone is switched on. From the Menu screen, press <Back> and then <Yes>.

# Media Album (Menu 8)

The **Media Album** menu allows you to access images, videos, music, sounds, games, and other files stored in the phone's memory or a memory card

To access this menu, press < Menu> in Idle mode and select Media Album

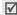

As a result of the DRM (Digital Rights Management) system, some of the media items you download from the Internet or receive by MMS may require a license key to access them or forward them to other people. You can acquire the key from the website which owns the rights to the content; use the **Activate key** option in the item options.

# **I** mages

This menu displays the default wallpapers and photos you have taken and images downloaded or received in messages. You can also edit an image using various editing options.

# Viewing an image

- Press [Left] or [Right] to scroll to an image folder.
- 2. Select an image.
- 3. Press [Left] or [Right] to view other images.

# Editing an image

- 1. Select a image.
- Press < Options > and select Edit.
- 3. Change the photo using the following options:
  - · Resize: change the image size.
  - Effects: change the colour tone or apply a special effect to the photo.
  - Adjust: adjust the image brightness, contrast, or colour balance.
  - Frames: apply a decorative frame to the photo.
  - Cliparts: add an image clip to the photo.
  - Insert text: add text to the photo.
  - Rotate: rotate the photo clockwise or counterclockwise
  - Flip: flip the photo vertically or horizontally.

- **Crop**: select a variously sized and shaped section of the photo.
- 4. When you have finished, press [OK].
- Enter a photo name and press < Save >.

# Using image options

While viewing an image, press < Options > to access the following options:

- **Send**: send the selected file via MMS, e-mail, file messenger, Bluetooth, or infrared port.
- Hidden from Bluetooth: hide the file so that other Bluetooth devices cannot access it.
- Visible to Bluetooth: share the file with other Bluetooth devices.
- Activate key: get a new license key when the key for the selected DRM file expires.
- Reactivate key: get another key even when the key for the selected DRM file has not expired.
- Set as: set the image as your wallpaper for the main display or external display, or a caller ID image for a contact.
- · Move: move the file to another folder.
- Copy: copy the file to another folder.
- Real size: show the image in the real size or display size.
- Slide show: set all images to display as a slide show.
- Edit: edit the image and save as a different file.

- Delete: delete the selected file.
- Rename: change the file name.
- Details: access the file properties.
- Key management: manage the license keys you have acquired.

While viewing the image list, press **Options**> to access the following options:

- View: open the selected image.
- Send: send the file via MMS, e-mail, file messenger, Bluetooth, or infrared port.
- Hidden from Bluetooth: hide the file so that other Bluetooth devices cannot access it.
- Visible to Bluetooth: share the file with other Bluetooth devices.
- Set as: set the image as your wallpaper for the main display or external display, or a caller ID image for a contact.
- · Move: move the file to another folder.
- · Copy: copy the file to another folder.
- · Delete: delete the selected file or all files.
- Rename: change the file name.
- Lock/Unlock: lock the file to prevent it from being deleted, or unlock the file.
- · New folder: add a new folder.
- · Details: access the file properties.
- Memory status: access memory information for each folder in Media Album.

# Downloading images

- 1. Press [Left] or [Right] to scroll to **Downloads**.
- Select More pictures. You are connected to a preset website.
- Search for an image and follow the onscreen instructions to download it.

#### Videos

This menu displays video clips you have recorded, downloaded, or received in messages.

# Playing a video clip

- 1. Press [Left] or [Right] to scroll to a video folder.
- 2. Select a video clip.

During playback, use the following keys:

| Key         | Description                                                         |
|-------------|---------------------------------------------------------------------|
| ОК          | Pauses or resumes playback.                                         |
| Up          | Opens the play list.                                                |
| Left        | Goes to the previous file. Moves backward in a file when held down. |
| Right       | Skips to the next file. Skips forward in a file when held down.     |
| <b>▲/</b> ▼ | Adjusts the volume.                                                 |
| Down        | Stops playback.                                                     |

### Using video options

During playback, press **Options**> to access the following options:

- Pause/Resume: pause or resume playback.
- Stop: stop playback.
- Send: send the selected file via MMS, e-mail, file messenger, Bluetooth, or infrared port.
- Add to play list: add the video clip to a play list.
- Open play list: open the current active play list.
- Activate key: get a new license key when the key for the selected DRM file expires.
- Reactivate key: get another key even when the key for the selected DRM file has not expired.
- Hidden from Bluetooth: hide the file so that other Bluetooth devices cannot access it.
- Visible to Bluetooth: share the file with other Bluetooth devices.
- Show controller/Hide controller: show or hide the control bar of the Media player.
- · Details: access the file properties.
- Player settings: change the default settings for playing files.

Play options: select a repeat mode.

Volume: select a volume level.

Controller: show or hide the control bar of

Media player.

Audio player skin: select a skin image.

- VOD settings: activate a connection profile to be used for accessing a streaming server. You can also make or edit a profile. ▶ p. 42
- Key management: manage the license keys you have acquired.

### Downloading video clips

- 1. Press [Left] or [Right] to scroll to **Downloads**.
- Select More videos. You are connected to a preset website.
- Search for a video clip and follow the onscreen instructions to download it.

### Music

This menu displays AAC or MP3 music files you have downloaded or received in messages. You can also play streaming contents.

### Playing music

Select a music file. The selected music plays.

During playback, use the following keys:

| Key  | Description                                                         |  |
|------|---------------------------------------------------------------------|--|
| ОК   | Pauses or resumes playback.                                         |  |
| Up   | Opens the play list.                                                |  |
| Left | Goes to the previous file. Moves backward in a file when held down. |  |
|      |                                                                     |  |

| Key         | Description                                                     |
|-------------|-----------------------------------------------------------------|
| Right       | Skips to the next file. Skips forward in a file when held down. |
| <b>▲/</b> ▼ | Adjusts the volume.                                             |
| Down        | Stops playback.                                                 |

### Using music options

During playback, press < Options > to access the following options:

- Pause/Resume: pause or resume playback.
- Stop: stop playback.
- Send: send the selected file via MMS, e-mail, file messenger, Bluetooth, or infrared port.
- Add to play list: add the music to a play list.
- Open play list: open the play list.
- Activate key: get a new license key when the key for the selected DRM file expires.
- Reactivate key: get another key even when the key for the selected DRM file has not expired.
- Hidden from Bluetooth: hide the file so that other Bluetooth devices cannot access it.
- Visible to Bluetooth: share the file with other Bluetooth devices
- Details: access the file properties.
- Player settings: change the default settings for playing files.

Play options: select a repeat mode.

Volume: select a volume level.

Audio player skin: select a skin image.

- VOD settings: activate a connection profile to be used for accessing a streaming server. You can also make or edit a profile. ▶ p. 42
- Key management: manage the license keys you have acquired.

### Downloading music files

- Select More music. You are connected to a preset website.
- Search for a music file and follow the onscreen instructions to download it.

### Sounds

This menu displays the default ringtones and sound files you have recorded, downloaded, or received in messages. You can also access voice memos you have recorded

### Playing a sound clip

- Press [Left] or [Right] to scroll to a sound folder.
   To access voice memos, scroll to the Voice memos folder.
   p. 65
- 2. Select a sound clip. The sound is played.

During playback, you can use the following keys:

| Key             | Description                                        |
|-----------------|----------------------------------------------------|
| Left            | Goes to the previous file.                         |
| Right           | Skips to the next file.                            |
| Up/Down/<br>▲/▼ | Adjusts the volume.                                |
| ОК              | Allows you to send the sound clip to other people. |

### Using sound options

During playback, press < Options > to access the following options:

- Send: send the selected file via MMS, e-mail, file messenger, Bluetooth, or infrared port.
- Hidden from Bluetooth: hide the file so that other Bluetooth devices cannot access it.
- Visible to Bluetooth: share the file with other Bluetooth devices.
- **Set as ringtone**: set the selected sound clip as the voice call ringer or video call ringer.
- Set as caller ID: set the selected sound clip as a caller ID ringer for a contact.
- Delete: delete the selected file or all files.
- · Rename: change the name of the file.
- Details: access the file properties.

### **Downloading ringtones**

- From the Ringtones folder, select More ringtones. You are connected to a preset website.
- 2. Search for a ringtone and follow the onscreen instructions to download it.

### Games & More

Use this menu to download Java games and play them.

### **Playing Powerinlinex**

- From the Games & More folder, select Powerinlinex.
- 2. Press any key, except for [ ].
- 3. Select **PLAY** or press <**PLAY**>.
- 4. Select a character.
- 5. Press < **OK** > to start the game.
- 6. Press [Up] to make the character move forward.
- Press the Navigation keys to change the direction.
- During a game, press < Options > to access game options.

### Playing TheLastAge

- From the Games & More folder, select TheLastAge.
- 2. Press any key, except for [ ].

- 3. Select **START GAME** or press <**PLAY**>.
- Select New Game or Load Game and press < OK >.
- 5. For **New Game**, press **<SKIP>** and then **<OK>**.
- Press [Up] to make your machine to move forward.
- Press the Navigation keys to change the direction.

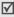

During a game, press < **Options**> to access game options.

### Using Java game options

While viewing the game list, press < Options > to access the following options:

- Play: launch the selected game.
- Move: move to the game to another folder.
- Delete: delete the selected game or added game folder.
- Rename: change the name of the downloaded game or added game folder.
- Lock/Unlock: lock the game to prevent it from being deleted, moved, and renamed, or unlock the game.
- Details: access the game properties.
- New folder: add a new game folder.
- Network settings: activate a connection profile to be used for accessing a Java server. You can also make or edit a profile. ▶ p. 42

 Memory status: access memory information for each folder in Media Album.

### Downloading new games

- Select More games. You are connected to a preset website.
- Search for a game and follow the onscreen instructions to download it.

### Other files

Files that you have received but which are not supported by your phone are stored in this folder. You cannot open these files on the phone. Unsupported file formats include \*.doc, \*.ppt, \*.txt, and so on.

While viewing the file list, press **Options**> to access the following options:

- Move: move the file to another folder.
- Copy: copy the file to another folder.
- Delete: delete the selected file or all files.
- Rename: change the name of the file or folder.
- Lock/Unlock: lock the file to keep it from being deleted, or unlock the file.
- · New folder: add a new folder.
- **Details**: access the file properties.
- Memory status: access memory information for each folder in Media Album.

### Memory card

Use this menu to access the media files stored on the memory card. This option is only available when you insert a memory card into the phone.

For details about using files, see the corresponding menu.

### Calendar (Menu 9)

The Calendar feature enables you to create and manage your schedule, anniversaries, tasks, and memos. You can also set alarms.

To access this menu, press < Menu> in Idle mode and select Calendar.

### Alarm (Menu 9.1)

Use this menu to set alarms. The alert type for a normal alarm corresponds to the call alert type settings in the currently selected profile. A wake-up alarm is not affected by your profile setting.

### Setting an alarm

- 1. Select the type of alarm.
- Scroll to On on the Alarm line and press [Down].
- 3. Enter the time for the alarm to sound and press [Down].
- 4. Set the repeat option.

- Select the Alert tone line
- 6. Select an alarm melody.
- 7. Press < Options > and select Save.

### Stopping an alarm

When the alarm sounds, choose either of the following options to stop the alarm:

- Press < OK > to confirm the alarm.
- Press <Snooze> to stop the wake-up alarm for 5 minutes. You can do this a maximum of 5 times.

### Deactivating an alarm

- 1. Select the alarm you want to deactivate.
- 2. Select Off on the Alarm line.
- Press < Options > and select Save.

### Month view (Menu 9.2)

Use this menu to keep track of your monthly schedule.

### Consulting the calendar

When you open the calendar, today's date is marked with a red box. Scroll to the date you want. You can move to the next or previous month by pressing  $\lceil \mathbb{A}/\mathbb{Y} \rceil$ .

Press **Options**> to access the following options:

- View: display the stored events for that date.
- New: add a new event, anniversary, task, or memo. You can schedule more than one event per day.
- Week view: display the week view screen.
- Go to today: access the current date.
- Go to date: enter a specific date.
- Start date: set whether the calendar starts with Sunday or Monday.
- **Delete**: delete the events for a specific period.
- Delete all: delete all of the events in the calendar.

### Entering a new schedule item

- 1. Select a date on the calendar.
- 2. Press <Options> and select New → Schedule.
- 3. Enter information or change the settings in the following entry fields:
  - Title: enter the title of the event.
  - · Details: enter the event details.
  - Start/End: enter the starting or ending times for the event.

- Start date/End date: enter the starting or ending dates for the event.
- Location: enter information about the event location
- Alarm: select to set an alarm for the event and set the time for the alarm.
- Repeat: select to set the event to recur. You can select a repeat unit and set the date to end repeating.
- Expiry: set when the event will be deleted from the calendar
- Press < Options > and select Save.

### Entering a new anniversary

- 1. Select a date on the calendar.
- Press < Options > and select New → Anniversary.
- Enter information or change the settings in the following entry fields:
  - Occasion: enter information about the anniversary.
  - Date: enter the date.
  - Alarm: select to set an alarm for the anniversary. You can set the number of days before the event date and the time for the alarm to sound.
  - Repeat every year: select to set the phone to remind you of the anniversary every year.
- 4. Press < Options > and select Save.

### Entering a task

- Select a date on the calendar.
- 2. Press < Options > and select New → Task.
- 3. Enter information or change the settings in the following entry fields:
  - Title: enter the title for the task.
  - Task: enter the task content.
  - Start date: enter the starting date.
  - **Due date**: enter the ending date.
  - Priority: select a priority level.
- 4. Press < Options > and select Save.

### Entering a memo

- 1. Press < Options > and select New → Memo.
- 2. Enter the memo text and press [Down].
- Enter the date.
- 4. Press < Options > and select Save.

### Viewing an event

- 1. Select a date on the calendar to display the events for that day. The list of events displays. The following icons indicate the type of event:
  - Scheduled events  $\frac{1}{2}$  Anniversaries

Tasks

- Memos
- Select an event to view its details.

### Using event options

From the event list, press < Options > to access the following options:

- View: access the selected event.
- New: add a new event.
- Completed/To do: change the status of the selected task
- Month view: switch to the month view screen.
- Week view: switch to the week view screen.
- Change date/Change due date/Reschedule: change the date of the event.
- **Delete**: delete the selected event.
- Delete all: delete all of the events for the selected day.
- Send schedule/Send task: send the event via SMS, e-mail, file messenger, Bluetooth, or infrared port.
- **Send memo**: send the memo via SMS.

### Week view (Menu 9.3)

Use this menu to view events for the selected week. The current date is marked in red. Square brackets on a calendar date indicate the types of events scheduled for that day.

- 1. Scroll up to the date line and press [Left] or [Right] to access another week.
- 2. Select the time cell that contains the event you want.

### Today's events (Menu 9.4)

Use this menu to view events for the selected date. Select an event to view its details. The event opens in Fdit mode

### Schedule (Menu 9.5)

This menu displays the scheduled events. If you have set the Repeat and Alarm options, the and icons display.

Select a schedule item to view its details.

### Anniversary (Menu 9.6)

This menu displays anniversaries you have created. If you have set the Repeat and Alarm options, the and  $\Omega$  icons display.

Select an anniversary item to view its details.

### Task (Menu 9.7)

Use this menu to display tasks you have created. The icons on the right indicate the importance; the lower the number on the icon, the higher the priority. A check mark appears in the status check box if the task has been completed.

Select a task to view its details.

### Memo (Menu 9.8)

This menu displays memos you have created. Select a memo to view its details

### Missed event alarm (Menu 9.9)

When you are unable to acknowledge an alarm for a scheduled event or anniversary, the phone stores the event alarm until you confirm it.

- Select an event.
- Press < Confirm > to confirm and delete the event.

### Memory status (Menu 9.0)

This menu displays the number of events of each type you have created, and the total number of events you can store.

### Solve problems

### Help and personal needs

To save the time and expense of an unnecessary service call, perform the simple checks in this section before contacting a service professional.

### When you switch on your phone, the following messages may appear:

"Please insert SIM card"

Be sure that the USIM/SIM card is correctly installed.

### "Phone lock"

 The automatic locking function has been enabled. You must enter the phone's password before you can use the phone.

### "PIN lock"

- You are using your phone for the first time. You must enter the PIN supplied with the USIM/SIM card.
- The PIN lock feature is enabled. Every time the phone is switched on, the PIN has to be entered.
   To disable this feature, use the PIN lock menu.

### "PUK lock"

 The PIN code was entered incorrectly three times in succession, and the phone is now blocked.
 Enter the PUK supplied by your service provider.

### "No service," "Network failure," or "Not done" displays

- The network connection has been lost. You may be in a weak signal area. Move and try again.
- You are trying to access an option for which you have no subscription with your service provider. Contact the service provider for further details.

### You have entered a number but it was not dialled

- Be sure that you have pressed [\(\gamma\)].
- Be sure that you have accessed the right cellular network.
- Be sure that you have not set an outgoing call barring option.

### Your correspondent cannot reach you

- Be sure that your phone is switched on. ([6] pressed for more than one second.)
- Be sure that you are accessing the correct cellular network.
- Be sure that you have not set an incoming call barring option.

### Your correspondent cannot hear you speaking

- Be sure that you have switched on the microphone.
- Be sure that you are holding the phone close enough to your mouth. The microphone is located at the bottom of the phone.

### The phone starts beeping and "Low battery" flashes on the display

 Your battery is insufficiently charged. Recharge the battery.

### The audio quality of the call is poor

- Check the signal strength indicator on the display (\(\Text{\pi\_iill}\)). The number of bars indicates the signal strength from strong (\(\Text{\pi\_iill}\)) to weak (\(\Text{\pi}\)).
- Try moving the phone slightly or moving closer to a window if you are in a building.

### No number is dialled when you re-call a Address book entry

- Use the contact search feature to ensure the number has been stored correctly.
- Re-store the number, if necessary.

### The battery doesn't charge properly or the phone sometimes turns itself off

 Wipe the charging contacts both on the phone and on the battery with a clean soft cloth.

### If the above guidelines do not help you to solve the problem, take note of:

- · The model and serial numbers of your phone
- · Your warranty details
- A clear description of the problem

Then contact your local dealer or Samsung aftersales service

### Health and safety information

### SAR certification information

This phone meets European Union (EU) requirements concerning exposure to radio waves.

Your mobile phone is a radio transmitter and receiver. It is designed and manufactured to not exceed the limits for exposure to radio-frequency (RF) energy, as recommended by the EU Council. These limits are part of comprehensive guidelines and establish permitted levels of RF energy for the general population. The guidelines were developed by independent scientific organisations through the periodic and thorough evaluation of scientific studies. The limits include a substantial safety margin designed to ensure the safety of all persons, regardless of age and health.

The exposure standard for mobile phones employs a unit of measurement known as Specific Absorption Rate (SAR). The SAR limit recommended by the EU Council is 2.0 W/kg.\*

The highest SAR value for this model phone was 0.702 W/kg.

The SAR limit for mobile phones used by the public is 2.0 watts/kilogram (W/kg) averaged over ten grams of body tissue. The limit incorporates a substantial margin of safety to give additional protection for the public and to account for any variations in measurements. The SAR values may vary, depending on national reporting requirements and the network band.

SAR tests are conducted using standard operating positions with the phone transmitting at its highest certified power level in all tested frequency bands. Although the SAR is determined at the highest certified power level, the actual SAR level of the phone while operating can be well below the maximum value. This is because the phone is designed to operate at multiple power levels so as to use only the power required to reach the network. In general, the closer you are to a base station, the lower the power output of the phone.

Before a new model phone is available for sale to the public, compliance with the European R&TTE Directive must be shown. This directive includes as one of its essential requirements the protection of the health and safety of the user and any other person.

### Precautions when using batteries

- Never use a charger or battery that is damaged in any way.
- Use the battery only for its intended purpose.
- If you use the phone near the network's base station, it uses less power. Talk and standby time are greatly affected by the signal strength on the cellular network and the parameters set by the network operator.

- Battery charging time depends on the remaining battery charge, the type of battery, and the charger used. The battery can be charged and discharged hundreds of times, but it will gradually wear out. When the operation time is noticeably shorter than normal, it is time to buy a new battery.
- If left unused, a fully charged battery will discharge itself over time.
- Use only Samsung-approved batteries, and recharge your battery only with Samsungapproved chargers. Disconnect the charger from the power source when it is not in use. Do not leave the battery connected to a charger for more than a week, since overcharging may shorten its life
- Extreme temperatures will affect the charging capacity of your battery: it may require cooling or warming first.
- Do not leave the battery in hot or cold places because the capacity and lifetime of the battery will be reduced. Try to keep the battery at room temperature. A phone with a hot or cold battery may not work temporarily, even when the battery is fully charged. Li-ion batteries are particularly affected by temperatures below 0°C (32°F).

- Do not short-circuit the battery. Accidental short-circuiting can occur when a metallic object like a coin, clip or pen causes a direct connection between the + and terminals of the battery (metal strips on the battery). For example, do not carry a spare battery in a pocket or bag where the battery may contact metal objects. Short-circuiting the terminals may damage the battery or the object causing the short-circuiting.
- Dispose of used batteries in accordance with local regulations. Always recycle. Do not dispose of batteries in a fire.

### Road safety

Your wireless phone gives you the powerful ability to communicate by voice, almost anywhere, anytime. But an important responsibility accompanies the benefits of wireless phones, one that every user must uphold.

When driving a car, driving is your first responsibility. When using your wireless phone while driving, follow local regulations in the country or region you are in.

### Operating environment

Remember to follow any special regulations in force in the area you are in, and always switch off your phone whenever it is forbidden to use it, or when it may cause interference or danger.

When connecting the phone or any accessory to another device, read its user's guide for detailed safety instructions. Do not connect incompatible products.

As with other mobile radio transmitting equipment, users are advised that for the satisfactory operation of the equipment and for the safety of personnel, it is recommended that the equipment should only be used in the normal operating position (held to your ear with the antenna pointing over your shoulder).

### **Electronic devices**

Most modern electronic equipment is shielded from radio frequency (RF) signals. However, certain electronic equipment may not be shielded against the RF signals from your wireless phone. Consult the manufacturer to discuss alternatives

### **Pacemakers**

Pacemaker manufacturers recommend that a minimum distance of 15 cm (6 inches) be maintained between a wireless phone and a pacemaker to avoid potential interference with the pacemaker. These recommendations are consistent with the independent research and recommendations of Wireless Technology Research. If you have any reason to suspect that interference is taking place, switch off your phone immediately.

### Hearing aids

Some digital wireless phones may interfere with some hearing aids. In the event of such interference, you may wish to consult your hearing aid manufacturer to discuss alternatives.

### Other medical devices

If you use any other personal medical devices, consult the manufacturer of your device to determine if it is adequately shielded from external RF energy.

Your physician may be able to assist you in obtaining this information.

Switch off your phone in health care facilities when regulations posted in these areas instruct you to do so.

### Vehicles

RF signals may affect improperly installed or inadequately shielded electronic systems in motor vehicles. Check with the manufacturer or its representative regarding your vehicle.

You should also consult the manufacturer of any equipment that has been added to your vehicle.

### Posted facilities

Switch off your phone in any facility where posted notices require you to do so.

### Potentially explosive environments

Switch off your phone when in any area with a potentially explosive atmosphere, and obey all signs and instructions. Sparks in such areas could cause an explosion or fire resulting in bodily injury or even death.

Users are advised to switch off the phone while at a refuelling point (service station). Users are reminded of the need to observe restrictions on the use of radio equipment in fuel depots (fuel storage and distribution areas), chemical plants, or where blasting operations are in progress.

Areas with a potentially explosive atmosphere are often but not always clearly marked. They include the areas below decks on boats, chemical transfer or storage facilities, vehicles using liquefied petroleum gas, such as propane or butane, areas where the air contains chemicals or particles, such as grain, dust or metal powders, and any other area where you would normally be advised to turn off your vehicle engine.

### **Emergency calls**

This phone, like any wireless phone, operates using radio signals, wireless, and landline networks as well as user-programmed functions, which cannot guarantee connection in all conditions. Therefore, you should never rely solely on any wireless phone for essential communications like medical emergencies.

To make or receive calls, the phone must be switched on and in a service area with adequate signal strength. Emergency calls may not be possible on all wireless phone networks or when certain network services and/or phone features are in use. Check with local service providers.

To make an emergency call:

- 1. Switch on the phone.
- 2. Key in the emergency number for your present location. Emergency numbers vary by location.
- 3. Press [**↑**].

Certain features like Call Barring may need to be deactivated before you can make an emergency call. Consult this document and your local cellular service provider.

### Other important safety information

- Only qualified personnel should service the phone or install the phone in a vehicle. Faulty installation or service may be dangerous and may invalidate any warranty applicable to the device
- Check regularly that all wireless phone equipment in your vehicle is mounted and operating properly.
- Do not store or carry flammable liquids, gases, or explosive materials in the same compartment as the phone, its parts, or accessories.
- For vehicles equipped with an air bag, remember that an air bag inflates with great force. Do not place objects, including installed or portable wireless equipment, in the area over the air bag or in the air bag deployment area. Improperly installed wireless equipment could result in serious injury if the air bag inflates.
- Switch off your phone before boarding an aircraft. It is dangerous and illegal to use wireless phones in an aircraft because they can interfere with the operation of the aircraft.
- Failure to observe these instructions may lead to the suspension or denial of telephone services to the offender, or legal action, or both.

### Care and maintenance

Your phone is a product of superior design and craftsmanship and should be treated with care. The suggestions below will help you fulfill any warranty obligations and allow you to enjoy this product for many years.

- Keep your phone and all its parts and accessories out of the reach of small children and pets. They may inadvertently damage these things or choke on small parts.
- Keep the phone dry. Precipitation, humidity, and liquids contain minerals that corrode electronic circuits.
- Do not use the phone with a wet hand. Doing so may cause an electric shock to you or damage to the phone.
- Do not use or store the phone in dusty, dirty areas, as its moving parts may be damaged.
- Do not store the phone in hot areas. High temperatures can shorten the life of electronic devices, damage batteries, and warp or melt certain plastics.
- Do not store the phone in cold areas. When the phone warms up to its normal operating temperature, moisture can form inside the phone, which may damage the phone's electronic circuit boards.
- Do not drop, knock, or shake the phone. Rough handling can break internal circuit boards.

- Do not use harsh chemicals, cleaning solvents, or strong detergents to clean the phone. Wipe it with a soft cloth slightly dampened in a mild soap-and-water solution.
- Do not paint the phone. Paint can clog the device's moving parts and prevent proper operation.
- Do not put the phone in or on heating devices, such as a microwave oven, stove, or radiator.
   The phone may explode when overheated.
- When the phone or battery gets wet, the label indicating water damage inside the phone changes colour. In this case, phone repairs are no longer guaranteed by the manufacturer's warranty, even if the warranty for your phone has not expired.
- If your phone has a flash or light, do not use it too close to the eyes of people or animals. This may cause damage to their eyes.
- Use only the supplied or an approved replacement antenna. Unauthorised antennas or modified accessories may damage the phone and violate regulations governing radio devices.
- If the phone, battery, charger, or any accessory is not working properly, take it to your nearest qualified service facility. The personnel there will assist you, and if necessary, arrange for service.

| Index                     | missed • 28                     | MMS messages • 53                     |
|---------------------------|---------------------------------|---------------------------------------|
|                           | received • 29<br>Call time • 30 | photos • 47, 69                       |
| A                         |                                 | SMS messages • 53                     |
| ABC mode, text input • 23 | Caller group • 32               | video clips • 49                      |
| Active folder • 36        | Caller ID • 37                  | Delivery reports, message • 57, 58    |
| Address book              | Calls                           | Dialled calls • 29                    |
| copying • 33              | answering • 24, 27              | Display                               |
| deleting • 30             | barring • 38                    | brightness • 37                       |
| editing • 30, 31          | diverting • 37                  | icons 10                              |
| options • 30              | holding • 25                    | language • 35                         |
| setting • 34              | redialling • 24                 | settings • 36                         |
| speed-dialling • 32       | rejecting • 24                  | Diverting, calls • 37                 |
| Alarm • 74                | waiting • 38                    | DTMF tones, send • 26                 |
| Answering                 | Camera                          | F                                     |
| call • 24, 27             | photos • 45                     | E                                     |
| second call • 25          | videos • 48                     | E-mails                               |
| Anykey answer • 36        | Characters, enter • 22          | creating/sending • 51                 |
| Auto redial • 38          | Conference call • 27            | deleting • 55                         |
|                           | Configuration messages • 52     | settings • 59                         |
| В                         | Connect tone • 35               | viewing • 55                          |
| Backlight time, set • 37  | Connection settings • 42        | Emergency calls • 83                  |
| Barring, calls • 38       | Converter • 67                  | F                                     |
| Battery                   | Creating messages               | FDN (Fixed Dialling Number) mode •    |
| charging • 7              | e-mail • 51                     | 44                                    |
| low indicator • 8         | MMS with attachments • 51       |                                       |
| precautions • 80          | MMS • 50                        | File manager • 67<br>Folder tone • 35 |
| Bluetooth                 | SMS • 50                        |                                       |
| receiving, data • 41      | Creating organiser              | Forwarding                            |
| sending, data • 41        | anniversaries • 75              | e-mails • 55                          |
| settings • 39             | events • 75                     | MMS messages • 53                     |
| Broadcast messages • 56   | memos • 76                      | SMS messages • 53                     |
| Browser, web • 61         | tasks • 76                      | G                                     |
|                           | 18383 - 70                      | Games • 72                            |
| C                         | D                               | Greeting message • 36                 |
| Calculator • 66           | Deleting                        | o o                                   |
| Call costs • 29           | contacts • 30                   | Н                                     |
| Call records              | e-mails • 55                    | Health and safety • 79                |
| dialled • 29              | events • 76                     | Help • 67                             |
|                           |                                 |                                       |

### Index

| Holding, call • 25        | Message tone • 34         | display • 10               |
|---------------------------|---------------------------|----------------------------|
| 1                         | Messages                  | icons • 10                 |
| I                         | CB • 56                   | locking • 44               |
| Icons, description • 10   | greeting • 36             | password • 44              |
| Images, downloaded • 68   | MMS with attachments • 51 | resetting • 45             |
| Inbox, messages           | MMS • 50                  | switching on/off • 8       |
| e-mail • 55               | push • 54                 | unpacking • 6              |
| MMS • 53                  | SMS • 50                  | Photos                     |
| push • 54                 | Minute minder • 34        | deleting • 47, 69          |
| SMS • 53                  | Missed alarm events • 77  | taking • 45                |
| Infrared, connect • 41    | Missed calls • 28         | viewing • 68               |
| International calls • 24  | MMS messages              | PIN, change • 45           |
| Internet • 61             | creating/sending • 50     | PIN2, change • 45          |
| K                         | deleting • 53             | Power on/off tone • 35     |
| key tone volume • 34      | settings • 57             | Privacy • 44               |
| Keypad tones              | viewing • 53              | Problems, solve • 78       |
| selecting • 35            | Multi-party calls • 27    | Profiles • 34              |
| sending • 26              | Muting                    | _                          |
| Seriality + 20            | key tones • 26            | R                          |
| L                         | microphone • 26           | Received calls • 29        |
| Language, select • 35     | •                         | Received messages          |
| Last number, redial • 24  | N                         | e-mail • 55                |
| LCD brightness • 37       | Name card • 33            | MMS • 53                   |
| Locking                   | Names                     | push • 54                  |
| media contents • 44       | entering • 22             | SMS • 53                   |
| phone • 44                | searching • 30            | Recording                  |
| SIM card • 44             | Network selection • 41    | videos • 48                |
| Loudspeaker • 26          | 0                         | voice memos • 65           |
| Low battery indicator • 8 | _                         | Redialling                 |
| •                         | Organiser • 74            | automatically • 38         |
| M                         | Outbox, messages • 54     | manually • 24              |
| Media album • 51          | Own number • 33           | Resetting phone • 45       |
| Media files • 67          | P                         | Ringtones, downloaded • 70 |
| Media player • 63         | Password                  | Road safety • 81           |
| Memory status             | barring • 38              | Roaming • 41               |
| Address book • 34         | phone • 44                | · ·                        |
| messages • 60             | Phone                     | S                          |
| phone • 45                | care and maintenance • 84 | Safety                     |
| scheduled events • 77     | sal o alla mamtenanco o i | information • 79           |

| precautions • 1  Sent messages • 54  Shortcuts • 35  Side key, set • 36  SIM card     inserting • 7     locking • 44  SMS messages     creating/sending • 50     deleting • 52     settings • 57     viewing • 53  Sound setting • 34  Sounds, downloaded • 71  Speed-dial • 32  Switching on/off     microphone • 26     phone • 8 | setting • 39 Video clips playing • 69 recording • 48 Voice memos deleting • 65 playing • 65 recording • 65 Voicemail server • 60 W Waiting call • 38 Wallpaper external display • 36 main display • 36 Web browser • 61 World time • 66 |
|----------------------------------------------------------------------------------------------------|----------------------------------------------------------------------------------------------------|
| T Templates  MMS • 56 text • 56  Text input mode, change • 22 Text, enter • 22 Tone  connect • 35 folder • 35 keypad • 35 message • 34 minute minder • 34 power on/off • 35  V Video calls making • 27                                                                                                    |                                                                                                    |

# Declaration of Conformity (R&TTE)

## For the following product:

GSM900/GSM1800/GSM1900/WCDMA with Bluetooth

Portable Cellular Telephone

(Product description)

SGH-Z300

(Model name)

### Manufactured at:

 Samsung Electronics Co., Ltd, 94-1 Imsoo-Dong, Gumi City, Kyung Buk, Korea, 730-350

(factory name, address\*)

: EN 301 489-01 v1.4.1 (08-2002) : EN 60950-1:2001 Safety EMC

EN 301 489-07 v1.2.1 (08-2002) EN 301 489-17 v1.2.1 (08-2002) EN 301 489-24 v1.2.1 (11-2002) : EN 50360:2001 SAR

EN 50361:2001 301 Ë Network

EN 300 328-1(A1) v1.3.1 (12-2001) EN 300 328-2(A1) v1.2.1 (12-2001) 511 v9.0.2 (03-2003) 908-1 v2.2.1 (10-2003) 908-2 v2.2.1 (10-2003) EN 301 EN 301

We hereby declare the [all essential radio test suites have been carried out and that] the above named product is in conformity to all the essential requirements of Directive 1999/5/EC.

Directive 1999/5/EC has been followed with the involvement of the following Notified Body(ies): The conformity assessment procedure referred to in Article 10 and detailed in Annex[IV] of

Walton-on-Thames, Surrey, KT12 2TD, UK BABT, Balfour House, Churchfield Road,

Identification mark: 0168

CE0168

The technical documentation kept at:

Samsung Electroniacs QA Lab.

which will be made available upon request. (Representative in the EU)

Samsung Electronics Euro OA Lab. Blackbushe Business Park, Saxony Way, Yateley, Hampshire, GU46 6GG, UK 2005.04.29

(place and date of issue)

Yong-Sang Park / S. Manager

name and signature of authorised person)

<sup>\*</sup> This is not the address of the Samsung Service Centre. For the address or the phone number of the Samsung Service Centre, see the warranty card or contact the retailer where you purchased your phone.